HP Operations Orchestration Software

ソフトウェアバージョン : 7.51

*HP Operations Orchestration* インストールまたはアップグレードの 手引き *Windows*、*Linux*、*Solaris* オペレーティングシステム

invent

ドキュメントリリース :2009 年 8 月 ソフトウェアリリース :2009 年 8 月

<span id="page-1-0"></span>ご注意

#### 保証

HP の製品およびサービスの保証は、かかる製品およびサービスに付属する明示的な保証の声明において定められ ている保証に限ります。本ドキュメントに記載されたいかなる内容も、追加の保証を構成するものではありません。 当社は、本ドキュメントに技術上の誤り、編集上の誤り、記載漏れがあった場合でも責任を負わないものとします。

本ドキュメントに記載した情報は、予告なしに変更することがあります。

#### 制限付き権利

本ドキュメントで取り扱っているコンピューターソフトウェアは秘密情報であり、その保有、使用、または複製に は、HP からの有効なライセンスが必要です。FAR 12.211 および 12.212 に従って、商業用コンピューターソフト ウェア、コンピューターソフトウェア資料、および商業用製品の技術データは、ベンダー標準の商業用ライセンス 条件に基づいて米国政府にライセンスされています。

#### 著作権

© Copyright 2009 Hewlett-Packard Development Company, L.P.

#### 商標

本ドキュメントで言及されているすべての商標は、それぞれの所有者の財産です。

# <span id="page-2-0"></span>インターネット上でのドキュメントの検索または更新

HP ソフトウェアのドキュメントは継続的に拡充が図られています。HP OO のドキュメントセットやチュートリア ルは、HP サポートの Web サイトでいつでも入手または更新できます。

#### **HP OO** のドキュメントおよびチュートリアルを入手するには

- 1. HP Software 製品マニュアルの Web サイト(*<http://support.openview.hp.com/selfsolve/manuals>*)に移動します。
- 2. HP パスポートのユーザー名とパスワードを入力してログインします。
	- もしくは

HP パスポートを取得していない場合は、[New users – please register] をクリックし、HP パスポートを作成して からこのページに戻ってログインします。

HP パスポートの取得についてご不明な点がある場合は、HP OO の窓口でご確認ください。

- 3. [製品] リストボックスで下にスクロールし、[Operations Orchestration] を選択します。
- 4. [製品バージョン] リストで、目的のマニュアルのバージョンをクリックします。
- 5. [オペレーティングシステム] リストで、該当するオペレーティングシステムをクリックします。
- 6. [検索] ボタンをクリックします。
- 7. [検索結果] リストで、必要なファイルのリンクをクリックします。

# ヘルプ、チュートリアルなどの場所

HP Operations Orchestration Software (HP OO)のドキュメントセットは次の内容で構成されています。

• Central のヘルプ

Central のヘルプには次の情報が記載されています。

- フローの検索と実行
- HP OO の機能の設定 (HP OO 管理者向け)
- フローの実行結果から利用可能な情報の生成と表示

Central のヘルプシステムには PDF 版もあり、HP OO のホームディレクトリ (\Central\docs) から参照すること ができます。

- Studio のヘルプ Studio のヘルプは、プログラミングの初心者から上級者まで幅広く対応する、フロー作成のための手引きです。 Studio のヘルプシステムには PDF 版もあり、HP OO のホームディレクトリ (\Studio\docs) から参照すること ができます。
- Central 用および Studio 用の動画チュートリアル HP OO のチュートリアルはどちらも 30 分未満で終わるもので、次の内容について基本的な説明をします。
	- Central : フローに基づく情報の検索、実行、表示
	- Studio : フローの編集 これらのチュートリアルは、HP OO のホームディレクトリ以下にある Central と Studio のサブディレクトリ内 にあります。
- HP OO のオペレーション、フローおよび Accelerator Pack についてのセルフドキュメンテーション セルフドキュメンテーションは、フローに含まれているオペレーションやステップの説明で見ることができます。

# <span id="page-3-0"></span>サポート

パッチ、トラブルシューティング情報、サポート契約管理、製品マニュアルなどのサポート情報については、次の サイトを参照してください。*<http://www.hp.com/go/bsaessentialsnetwork>*

- これは、**BSA Essentials Network** の Web ページです。サインインするには:
- 1. [Login Now] をクリックします。
- 2. [HP Passport sign-in] ページで、HP パスポートのユーザー ID とパスワードを入力して、[Sign-in] をクリックし ます。
- 3. HP パスワードのアカウントをまだお持ちでない場合は、次のようにしてください。
	- a. [HP Passport sign-in] ページで、[New user registration] をクリックします。
	- b. [HP Passport new user registration] ページで、必要な情報を入力して [Continue] をクリックします。
	- c. 表示される確認ページで、情報を確認して、[Register] をクリックします。
	- d. [Terms of Service] ページで利用規約および法的な制限事項を読み、[Agree] ボタンを選択して [Submit] をク リックします。
- 4. [BSA Essentials Network] ページで、[Operations Orchestration Community] をクリックします。 [Operations Orchestration Community] ページには、お知らせ、ディスカッション、ダウンロード、ドキュメント、 ヘルプ、およびサポートへのリンクがあります。
- 注 : HP パスポートへの登録に関して問題がある場合は、OO の窓口にお問い合わせください。

# 目次

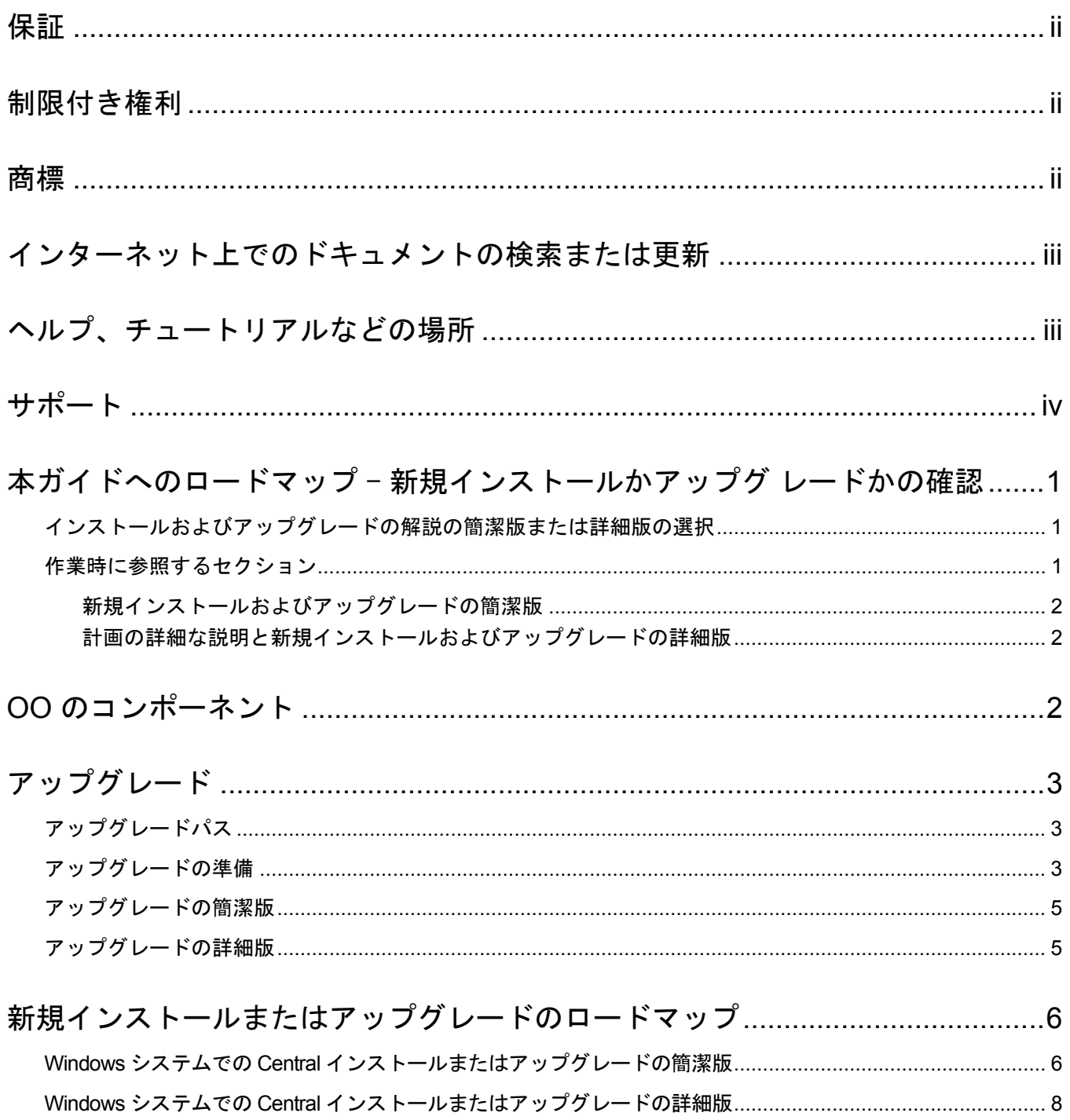

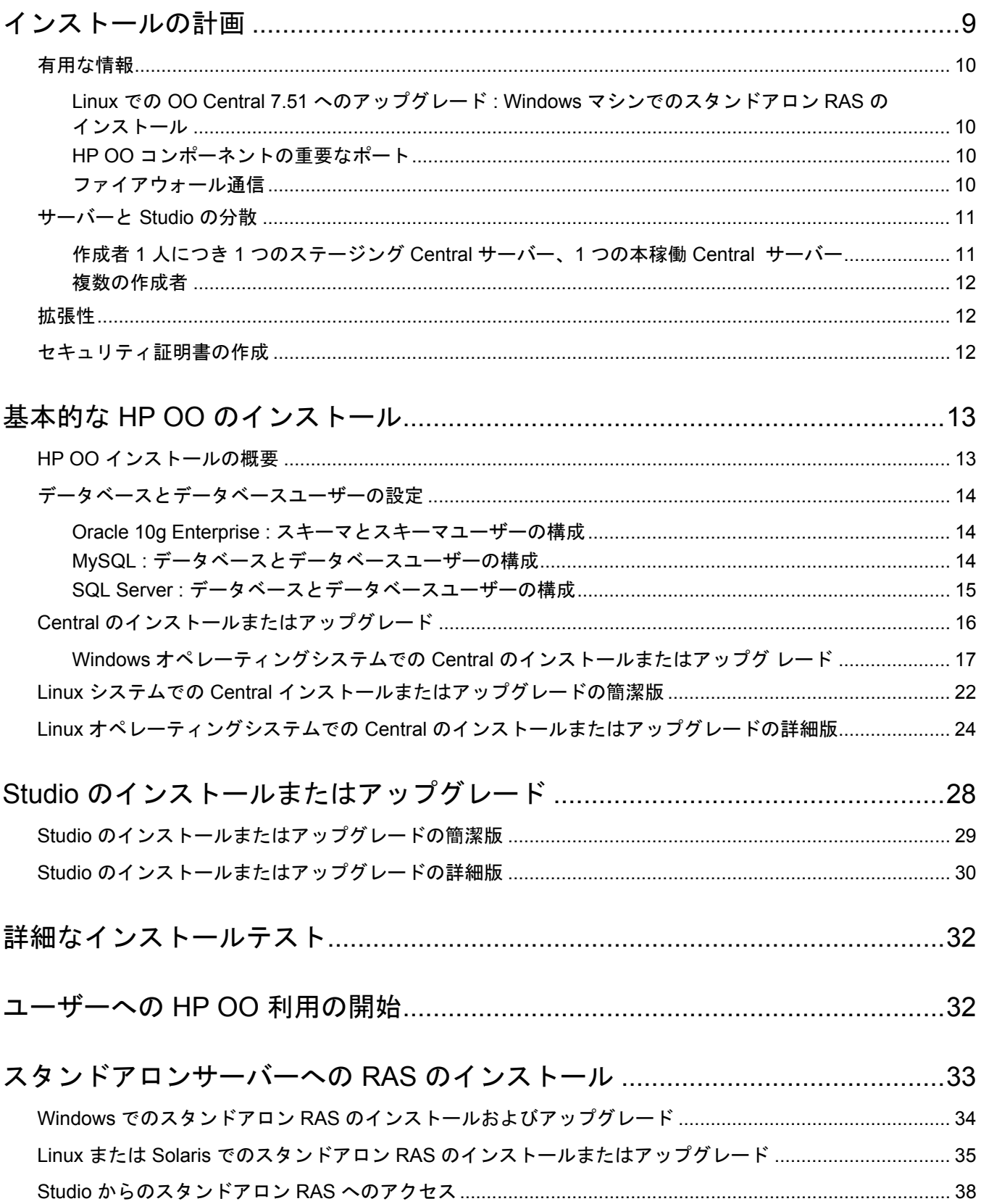

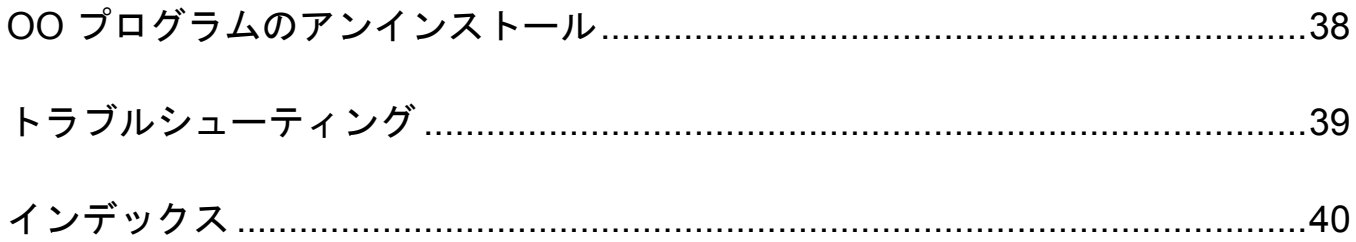

# <span id="page-7-0"></span>本ガイドへのロードマップ - 新規インストールかアップグ レードかの確認

今行おうとしているのは HP Operations Orchestration (OO)の新規インストールですか?以下の条件に該当する場合、 Central の新規インストールになります。

- 00 Central をシステムにインストールしたことがない。
- 既存の Central はすでに削除され、前のバージョンで作成したフローや実行履歴を保存する必要がない。

上記に該当しない場合は、以前のバージョンから OO 7.51 へのアップグレードとなります。

このガイドでは、新規インストール、アップグレードそれぞれの一連の手順を説明します。

インストールまたはアップグレードを行うには 2 つのバージョンがあり、少ない操作で行う簡潔版と、計画につい ての考慮事項、各ステップの詳細、インストールウィザードページのオプションの内容について説明する詳細版か ら選択できます。

クラスタリングおよび負荷分散について **:** Central サーバー用の高可用性クラスタや、Central Web アプリケーション または Studio から Central への負荷分散要求を構築できます。構築する場合は、Central、Studio、およびすべてのス タンドアロン RAS をインストールした後に行います。Central Web アプリケーション要求および Studio 要求のフェ イルオーバークラスタの構築と負荷分散の有効化については、『Clustering and Load Balancing for HP Operations Orchestration 7.51』 (ClusteringGuide.pdf) を参照してください。このファイルは、上記の「[インターネット上での](#page-2-0) [ドキュメントの検索または更新](#page-2-0)」に記載されている HP Live Network サイトで入手できます。

## インストールおよびアップグレードの解説の簡潔版または詳細版の選択

このガイドでは、アップグレードおよびインストールの簡潔版に加え、詳細版での説明が用意されています。詳細版 には、Windows または Linux バージョンでのインストールプログラムのダイアログボックスで選択する選択肢の説明、 設定可能または設定する必要があるパラメーター値の意味の説明などの計画情報や補足情報が含まれています。

以前に何回かインストールやアップグレードを実行したことがあり、最小限のガイダンスをご希望の場合は、イン ストールおよびアップグレードの簡潔版をお勧めします。ただし、簡潔版のインストール解説においても、データ ベースとデータベースユーザーの構成、または Linux でのインストールで構成するパラメーター値など極めて重要 な情報を説明するセクションについては参照する必要があります。

## 作業時に参照するセクション

このドキュメントでは、すべてのインストール手順のセクションにステップを用いており、各手順の中にアップ グレード用のバリエーションを折り込んでいます。アップグレードにのみ該当するステップには次のような形式の コールアウトが表示されます。

• Central 7.0、7.10、7.20 からのアップグレードの場合は...

## 新規インストールおよびアップグレードの簡潔版

<span id="page-8-0"></span>アップグレードまたは新規インストールの実行の簡潔版は、次のいずれかのセクションを参照してください。

- *Windows* システムでの *Central* [インストールまたはアップグレードの簡潔版](#page-12-0)
- *Linux* システムでの *Central* [インストールまたはアップグレードの簡潔版](#page-28-0)
- Central サーバーから別のサーバーに RAS をインストールまたはアップグレードするには、次のいずれかのセ クションを参照してください。
	- *Windows* でのスタンドアロン *RAS* [のインストールおよびアップグレード](#page-40-0)
	- *Linux* または *Solaris* でのスタンドアロン *RAS* [のインストールまたはアップグレード](#page-41-0)
- Studio をインストールまたはアップグレードするには、「*Studio* [のインストールまたはアップグレードの](#page-35-0) 筋潔版」を参照してください。

### 計画の詳細な説明と新規インストールおよびアップグレードの詳細版

インストールに関する OO の詳細な説明、計画についての考慮事項、利用可能なオプションについては次のセク ションを参照してください。

- OO Central および Studio の簡潔な概要については、この次のセクション「*OO* [のコンポーネント](#page-8-0)」を参照して ください。
- インストールプロセスの詳細な説明と手順については、「[新規インストールの詳細版](#page-14-0)」を参照してください。 このセクションでは次の内容について説明します。
	- [インストールの計画](#page-14-0):サーバーの構成などさまざまな計画についての考慮事項や推奨事項などを説明します。
	- *HP OO* [インストールの概要](#page-19-0)
	- Windows および Linux 両システムでの Central のインストールまたはアップグレードの詳細版
- Central サーバーから別のサーバーに RAS をインストールまたはアップグレードするには、次のいずれかのセ クションを参照してください。
	- *Windows* でのスタンドアロン *RAS* [のインストールおよびアップグレード](#page-40-0)
	- *Linux* または *Solaris* でのスタンドアロン *RAS* [のインストールまたはアップグレード](#page-41-0)
- Studio をインストールまたはアップグレードするには、「*Studio* [のインストールまたはアップグレードの](#page-36-0) [詳細版](#page-36-0)」を参照してください。

# **OO** のコンポーネント

HP ソフトウェア Operations Orchestration(HP OO)は、自動化手順を作成し(*Ops* フローまたはフローと呼びます)、 IT 担当者がそれを利用できるようにするシステムです。Ops フローを構成するオペレーションは、それぞれ個別の 操作を実行してシステムの維持、診断、修復を行います。

Operations Orchestration は以下から構成されています。

- Central Web アプリケーション : OO リポジトリのデータベースと Central Web クライアントおよび Studio 両方 との間のビジネスロジック層を備えています。
- Central Web クライアント : IT 担当者が Ops フローを実行する際に使用するブラウザーベースのツールです。
- リモートアクションサービス(RAS): Central 外および Central が配置するドメイン外でオペレーションを実行 できるようにするサービスです。RAS を使用すると、どのシステム上でもあらゆる場所でオペレーションを実 行できます。
- OO Studio : 新しい Ops フローを作成するスタンドアロンのアプリケーションです。

# <span id="page-9-0"></span>アップグレード

重要 : アップグレードには、リポジトリのアップグレードとデータベースのアップグレードという 2 つの側面があ ることに特に注意してください。

- OO Central を 7.51 にアップグレードすると、共有の Central リポジトリがアップグレードされます。
	- リポジトリが存在する場所により、リポジトリがバックアップされる場合とされない場合があります。
		- アップグレード前のバージョンでリポジトリが Central のホームディレクトリ(デフォルトでは C:\Program Files\Hewlett-Packard\Operations Orchestration)にある場合は、古いリポジトリがアップグ レードされた後、同じディレクトリ内でバックアップされます。
		- リポジトリが他の場所(たとえば C:\myrepo\)にある場合は、リポジトリはその場所でアップグレー ドされますが、アップグレード後のリポジトリのバックアップは作成されません。ユーザー自身がリ ポジトリのバックアップを作成する必要があります。
	- リポジトリのアップグレードにはかなりの時間がかかり、リポジトリ以外に関する Central のアップグレード が完了した後も続けられます。リポジトリのアップグレードが完了するまでは、Central を起動できません。 リポジトリのアップグレードの進捗状況は、Central wrapper.log ファイルで監視できます。Central wrapper.log の表示方法の詳細については、OO Central のインストールまたはアップグレードに関連する手順を参照して ください。
- アップグレードの開始時に停止、一時停止、ハンドオフ、または孤立化されていたフロー実行は、アップグレー ドプロセスによって破棄されます。Central のアップグレードを始める前に、このような実行を完了または削除す ることをお勧めします。

## アップグレードパス

バージョン 2.2 より前のバージョンから Operations Orchestration(HP OO)をアップグレードする場合は、リリースを 1 つずつ順にアップグレードする必要があります。以下にアップグレードパスを示します。

- $\bullet$  1.0  $\rightarrow$
- $\bullet$  1.1  $\rightarrow$
- 2.0  $\rightarrow$
- $\bullet$  2.1  $\rightarrow$
- 2.2 : バージョン 2.2 からは、バージョン 7.0 または 7.10 のいずれかにアップグレードできます。
- 7.0 : バージョン 7.0 からは、バージョン 7.10、7.20、または 7.50 のいずれかにアップグレードできます。
- 7.10 : バージョン 7.10 からは、バージョン 7.20、7.50、7.51 のいずれかにアップグレードできます。
- 7.20 : バージョン 7.20 からは、バージョン 7.50 または 7.51 のいずれかにアップグレードできます。
- $7.50$
- 7.51

## アップグレードの準備

次に Central、RAS (JRAS または NRAS)、および Load Balancer のインストールに適用する事前のアップグレード タスクについて説明します。このタスクは、特に指定のない限り Windows および Linux 両方のシステムに共通です。

バージョン 7.50 からは、Central の [Administration\System Configuration] タブで指定されていた HP OO のシステム 構成が引き継がれます。次のようなシステム構成が含まれています。

- Active Directory (AD)、Lightweight Directory Access Protocol (LDAP)、または Kerberos 認証の有効化と設定
- HP OO のユーザー、グループ、および機能
- Scheduler の機能
- Central の一般的な設定

その他のシステム構成については手動で再度適用する必要があります。これらのシステム構成のための設定および 構成ファイルの保存については、次の手順のステップ 2 で説明します。

重要 : 以下の手順では、HP OO の現在のバージョンまたはインストールするバージョンが 7.10、7.20、または 7.50 である場合のみを対象としています。PAS または Repair System の前のバージョンからアップグレードする場合は、 「[アップグレードパス](#page-9-0)」を参照してください。

### アップグレードのための準備

1. 7.10 または 7.20 から 7.51 に直接アップグレードする場合で、PROMOTER という名前の OO グループが存在す る場合は、それを削除します。

デフォルトでは、Central 7.51 は PROMOTER という名前の OO 内部グループを作成します。7.50 のインストー ルまたは 7.50 へのアップグレードによって作成されたものではない PROMOTER グループがあると、アップグ レードでは PROMOTER グループを作成できず、既存の PROMOTER グループは 7.51 の機能に更新されません。

- 2. 以下について確認します。
	- HP OO をアップグレードするマシンが OO の『システム要件』 (Sysreqs.pdf) に記載されているバージョン 7.51 の要件を満たしているか。
	- 現在のバージョンにすべてのホットフィックスが適用されているか。
- 3. 次のバックアップを行います。
	- Central 共有リポジトリ。
	- システム構成を含む以下のファイル
		- applicationContext.xml
		- jaasLogin.conf
		- wrapper.conf
		- Central.properties
	- WSDL から書き込みまたは生成したすべてのカスタム IAction

重要 : アップグレード後に、Microsoft Visual Studio 2005 SP1 および HP OO 7.51 SDK のダイナミックリン クライブラリ(dll)を使用して、すべての .NET ベースのカスタム IAction を再コンパイルする必要があり ます。

● pas.conf ファイル (HP OO Load Balancer を使用する場合)。

pas.conf ファイルでは、Load Balancer が要求を分散する Central サーバーのクラスタノードと RAS のイン ストールが指定されています。

- 4. Kerberos 認証用に krb5.conf ファイルを使用する場合は、そのコピーを作成します。
- 5. Studio で、Studio のインストール用にパブリックリポジトリおよびすべてのローカルリポジトリをそれぞれ新 しいリポジトリにエクスポートし、安全な場所に格納します。

重要 : エクスポートする場合は、所属する組織内で作成したフローおよびオペレーションのみをエクスポート します。ライブラリのデフォルトコンテンツはエクスポートしないように注意してください。

これらのリポジトリは後でインポートします。この 2 つの方法により、7.51 のシステムにこれらのリポジトリを インポートする際の作業が容易になります。

- 6. アップグレードしている Central のコピーと同じマシンに Studio がインストールされている場合は、Studio を アンインストールします(コントロールパネルの [プログラムの追加と削除] を利用します)。
- 7. Central のステージングサーバーおよび本稼働サーバー上それぞれで、Central データベースのバックアップを 行い、安全な場所にバックアップを格納します。

Central データベースには、ダッシュボードグラフ、スケジュール、ユーザー、グループ、システム構成設定が 格納されているため、バックアップされたデータベースには OO のコンポーネントが含まれています。

<span id="page-11-0"></span>注 : 本稼働 Central サーバーがクラスタ化されている場合は、クラスタリングの手引きのベストプラクティスに 従ってデータベースをバックアップしてください。

8. **Linux** システムでアップグレードする場合は、次のコマンドを使用して ICONCLUDE\_HOME 変数の設定を解 除します。

unset ICONCLUDE\_HOME

- 9. **Windows** システムでアップグレードする場合は、HP OO のホームディレクトリへのすべてのウィンドウとサ ブディレクトリを閉じます。 アップグレードアプリケーションは、開いているディレクトリへ書き込みを行うことができません。
- 10. クラスタをアップグレードする場合は、クラスタの各ノードで Clustering Service (RSGridServer) を停止します。
- 11. Central サーバーで Central を閉じ、現在のインストールの Central、JRAS、および Scheduler のサービス (RSCentral、RSJRAS、RSScheduler)が停止していることを確認します。 OO Load Balancer をインストールしてある場合は、RSCLUSTER サービスも停止します。

## アップグレードの簡潔版

- 1. 「[アップグレードの準備](#page-9-0)」のタスクを完了したら、インストールまたはサポート構成に関して変更を行う必要 があるかどうかシステムを確認します。
- 2. 「[データベースとデータベースユーザーの設定](#page-20-0)」に従ってデータベースおよびデータベースユーザーが設定さ れているかを確認します。
- 3. 次のいずれかのセクションの手順を実行します。
	- *Windows* システムでの *Central* [インストールまたはアップグレードの簡潔版](#page-12-0)
	- *Linux* システムでの *Central* [インストールまたはアップグレードの簡潔版](#page-28-0)
- 4. 「*Studio* [のインストールまたはアップグレードの簡潔版](#page-35-0)」の手順を完了します。
- 5. 次のいずれかのセクションの手順を実行します。
	- *Windows* でのスタンドアロン *RAS* [のインストールおよびアップグレード](#page-40-0)
	- *Linux* または *Solaris* でのスタンドアロン *RAS* [のインストールまたはアップグレード](#page-41-0)
- 6. HP OO Load Balancer を再インストールし、負荷分散する Central ノードおよびスタンドアロン RAS のイン ストールを指定して、Central のフェイルオーバーおよび実行リカバリクラスタを構築します。詳細については、 『Clustering and Load Balancing for HP Operations Orchestration 7.51』(ClusteringGuide.pdf)を参照してください。 このファイルは、上記の「[インターネット上でのドキュメントの検索または更新](#page-2-0)」に記載されている HP Live Network サイトで入手できます。

## アップグレードの詳細版

- 1. 「[アップグレードの準備](#page-9-0)」のタスクを完了したら、インストールまたはサポート構成に関して変更を行う必要 があるかどうかシステムを確認します。
- 2. このマニュアルの次のセクションの手順を実行します。
	- [インストールの計画](#page-14-0) このセクションでは、サーバーの分散と HP OO の拡張性に関する考慮事項を説明します。 重要 : リモートマシンで Windows Accelerator Pack の Ops フローを実行するには、リモートマシンにリモー トアクションサービス(RAS)をインストールする必要があります。
	- 基本的な *HP OO* [のインストール](#page-18-0)
		- Central が使用するデータベースとデータベースユーザーの設定に関する情報
		- Windows または Linux システムでの Central のインストール手順
		- Studio のインストール手順

<span id="page-12-0"></span>• [ユーザーへの](#page-38-0) *HP OO* 利用の開始

Central ユーザーおよび Studio 作成者が利用を開始できるようにするための必要事項

Central 用の Studio、RAS、Web 要求の高可用性クラスタおよび負荷分散の構築については、『Clustering and Load Balancing for HP Operations Orchestration 7.51』(ClusteringGuide.pdf)を参照してください。このファイルは、 上記の「[インターネット上でのドキュメントの検索または更新](#page-2-0)」に記載されている HP Live Network サイトで入 手できます。

管理者タスクの継続および HP OO の拡張機能の設定については、HP OO の『Administration Guide』 (AdminGuide.pdf)を参照してください。

# 新規インストールまたはアップグレードのロードマップ

新規インストール解説の簡潔版では、Central のインストール方法を概説します。一方の詳細版では、計画につい ての考慮事項、インストールウィザードページのオプションの内容、または(Linux でのインストールの)インス トール構成オプションについて詳しく説明します。

## **Windows** システムでの **Central** インストールまたはアップグレードの簡潔版

重要 : Central のデータベースサーバーが Oracle RAC の場合は、『Oracle Real Application Clusters 用 HP OO インス トールの手引き』 (InstallingHPOO\_RACGuide.pdf) の手順を次の手順に組み込みます。

- 1. Central をインストールするマシンが OO の『システム要件』 (Sysreqs.pdf) に記載されているハードウェアお よびソフトウェアの要件を満たしているか確認します。
- 2. データベースまたはデータベーススキーマを作成し設定します。 詳細については、「データベースタベースユーザーの設定」を参照してください。
- 3. データベースユーザーを作成し、必要に応じてデータベースまたはスキーマの許可を与えます。
- 4. <sup>6</sup> Central 7.10、7.20、7.50 からのアップグレードの場合は、「アップグレー*ドの準備*」のタスクを完了します。
- 5. インストールを開始する前に、Central で使用しているデータベースに接続していることを確認してください。
- 6. 次のいずれかに移動してダブルクリックします。
	- 32 ビットのサーバーにインストールしている場合 : **CentralInstaller-7.51.exe**
	- 64 ビットのサーバーにインストールしている場合 : **CentralInstaller64-7.51.exe**
- 7. <sup>6</sup> Central からの**アップグレードの場合**は、表示されたプロンプトの [Yes] をクリックして 7.51 へのアップ グレードに同意します。
- 8. Central Setup Wizard の [Welcome] ページで、[Next] をクリックします。
- 9. [License Agreement] ページで同意内容を読み、[I accept the agreement] を選択して [Next] をクリックします。
- 10. [Select Destination Location] ページで、[Next] をクリックしてデフォルトのインストールパスを確定します。 もしくは

[Browse] をクリックし、Central Web アプリケーションのインストール先とは別の場所を指定して、[Next] をク リックします。

注: <sup>6</sup> アップグレードの場合は、[Select Destination Location] ページは表示されません。次のステップに進み ます。

11. [Network Settings] ページで、デフォルト値を確定するか、またはテキストボックスにネットワーク接続で使用 するポート番号を入力します。

12. Studio インストール中の参照用として、HTTPS ポート番号を記録します。

注 : HTTP ポートを使用して、クライアントユーザーはブラウザーのアドレスボックスに従来どおり HTTP プ ロトコルを入力して、セキュア接続にリダイレクトできます。Central の起動時に HTTP プロトコルおよびポー トを指定するユーザーがいる場合は、この番号を使用することができます。

13. デフォルトのブロードキャスト IP アドレスを確定するか、別のブロードキャスト IP アドレスを入力し、 [Next] をクリックします。

注: ヴァップグレードの場合は、[Database Information] ページおよび [Administrator Account] ページは表示さ れません。[Ready to Install] ページについて説明している手順にスキップします。

- 14. [Database Information] のトップページで、Central がアクセスするデータベースのタイプを選択して、[Next] を クリックします。
- 15. [Database Information] の 2 番目のページで次の項目を入力します。
	- **DB Host or IP Address**
	- **DB Port Number**
	- **DB Name**
	- **DB User Name**
	- **Password**
- 16. 新しいデータベースを作成するには、[Create (or recreate, if it exists) the database schema] チェックボックスを選 択して、[Next] をクリックします

注 : アップグレードの場合、このページは表示されません。

- 17. [Administrator Account] ページで OO 管理者アカウント用のパスワードを作成して、[Next] をクリックします 注 : アップグレードの場合、このページは表示されません。
- 18. [Ready to Install] ページで [Install] をクリックします。
- 19. インストールが完了したら、[Finish] をクリックします。

重要: <sup>6</sup> アップグレードを行っている場合は、Central のインストールが完了した後、リポジトリのアップグ レードがバックグラウンドで続けられます。リポジトリのアップグレードには長い時間がかかる場合があり、 それが終了するまで Central を起動できないことに注意してください。リポジトリのアップグレードの進捗を 監視する方法については、次の手順を参照してください。

20. ヴァップグレードを行っている場合は、実行中の Central\_wrapper.log ファイルを表示するツールを使用して Central\_wrapper.log を監視することで、リポジトリのアップグレードの進捗を追跡できます。

次に示す文の両方が、この順序で異なるエントリに記録されたなら、リポジトリのアップグレードは完了です。 Commit successful

. done upgrading the repository to 7.51n n は一連の数字です。

もしくは

. .

Central を起動してみることで、リポジトリのアップグレードが完了しているかどうかを確認できます。リポジ トリのアップグレードが完了するまでは、Central を起動できません。

- 21. クァップグレードの場合は、Microsoft Visual Studio 2005 SP1 および HP OO 7.51 SDK のダイナミックリンク ライブラリ(dll)を使用して、すべての .NET ベースのカスタム IAction を再コンパイルします。
- 22. 再コンパイルしたものを含むすべてのカスタム IAction を 7.51 RAS のインストール場所にコピーします。

# <span id="page-14-0"></span>23. ヴァップグレードの場合は次の操作を行います。

- a. アップグレードした Central のプロパティファイルをテキストエディターで開き、アップグレード前の Central プロパティファイルのバックアップからすべてのカスタムプロパティをコピーします。
- b. Central のサービスを再起動します。
- 24. Studio をインストールします。

**グ アップグレードの場合**は、Studio を必ず先にインストールしてから、アップグレード手順の前にエクスポー トしたパブリックリポジトリをインポートします。

Studio のインストール手順については、「*Studio* [のインストールまたはアップグレード](#page-35-0)」を参照してください。

Central サーバーおよびスタンドアロン RAS インストール用の負荷分散の構築またはアップグレードについては、 『Clustering and Load Balancing for HP Operations Orchestration 7.51』(ClusteringGuide.pdf)を参照してください。この ファイルは、上記の「[インターネット上でのドキュメントの検索または更新](#page-2-0)」に記載されている HP Live Network サイトで入手できます。

## **Windows** システムでの **Central** インストールまたはアップグレードの詳細版

基本的な Ops フローをインポート、作成、および実行するための HP OO のインストールには、Central および Studio のインストールと、多くの場合 Central サーバーから分離されたサーバーへの RAS のインストールが含まれ ます。次のセクションでは、これらのタスクの詳細と参考情報について説明します。

• [インストールの計画](#page-14-0) このセクションでは、サーバーの分散と HP OO の拡張性に関する考慮事項を説明します。

重要 : リモートマシンで Windows Accelerator Pack のフローを実行するには、リモートマシンにリモートアク ションサービス (RAS) をインストールする必要があります。

- 基本的な *HP OO* [のインストール](#page-18-0) このセクションでは次の内容について説明します。
	- Central が使用するデータベースとデータベースユーザーの設定に関する情報
	- Windows または Linux システムでの Central のインストール手順 この手順では、アップグレードと新規インストール両方の場合を説明しています。アップグレードにのみ **該当する部分には次のようなコールアウトが表示されます (「◎ Central 7.10、7.20、7.50 からのアップ** グレードの場合は...」)。新規インストールの場合は、この部分の手順は無視してください。
	- Studio のインストール手順
- [ユーザーへの](#page-38-0) *HP OO* 利用の開始

このセクションでは、Central ユーザーおよび Studio 作成者が利用を開始できるようにするための必要事項を説 明します。

• [スタンドアロンサーバーへの](#page-39-0) *RAS* のインストール

このセクションでは、Windows、Linux、および Solaris システムでのスタンドアロン RAS のインストールにつ いて説明します。また、Studio から RAS インストール参照を作成する方法についても説明します。

• Central データベースクラスタを構築する場合は、『Clustering and Load Balancing for HP Operations Orchestration 7.50』(ClusteringGuide.pdf)を参照してください。このファイルは、「[インターネット上でのドキュメントの](#page-2-0) [検索または更新](#page-2-0)」に記載されている HP Live Network サイトで入手できます。

管理者タスクの継続および HP OO の拡張機能の設定については、HP OO の『Administration Guide』 (AdminGuide.pdf)を参照してください。

重要 : Central のデータベースサーバーが Oracle RAC の場合は、『Oracle Real Application Clusters 用 HP OO インス トールの手引き』 (InstallingHPOO\_RACGuide.pdf) の手順を次の計画、構成、手順に組み込みます。

# <span id="page-15-0"></span>インストールの計画

次の事項について計画を行います。

● Central サーバーと Studio の分散

Central サーバーのステージングバージョンを作成することを強くお勧めします。作成者は、Central のステー ジングサーバーでフローのテストを行う必要があります。テストが終了して本稼働環境で使用する準備ができ たら、ステージング環境の Central リポジトリから本稼働環境の Central リポジトリにフローをパブリッシュし ます。OO コンポーネントの分散については、「[サーバーと](#page-17-0) *Studio* の分散」を参照してください。

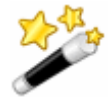

ヒント : Central の実装やステージングを仮想マシン上で行うことが可能です。 Central のインストールを仮想マシン上で行うには、仮想マシンのブリッジ IP ア ドレスでサーバーを指定します。この IP アドレスは、仮想マシン上で IP 構成コ マンドを実行することによって取得できます。

- ファイアウォール通信用のポート
- 拡張性
- 拡張性と高可用性のためのクラスタ化
- Central サーバーをクラスタ化して負荷分散およびフェイルオーバーサポートするか

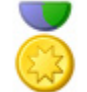

ベストプラクティス: Central サーバーの (負荷分散) クラスタおよび Central データベース用のクラスタを構築することを強くお勧めします。

- Central サーバーに負荷分散クラスタを構築する場合、HP OO Load-Balancer またはサードパーティ製の負 荷分散装置のどちらを使用するか
- Central サーバーにフェイルオーバーまたは実行リカバリクラスタを構築する場合、Central サーバーが (TCP ping のかわりに)IP マルチキャストを使用できるか
- Central データベースサーバーをクラスタ化するか
- RAS がインストールされているコンピューターをクラスタ化するか
- Central サーバーのノードが IP マルチキャストをサポートしているか サポートしていない場合、Central ノードは TCP Ping を使用します。
- 言語バージョン

HP OO はすべての言語でデータベースおよびオペレーティングシステムをサポートしています。インターナショ ナルな言語サポートとは、適切な構成により、ユーザーの選択した言語でデータの入力や取得ができるというこ とです。そのためには、次のリストのすべての項目を同一の言語と文字セットで設定する必要があります。

- HP OO Central : インストールするサーバーのオペレーティングシステム
- Central が使用するデータベース MySQL、Oracle、または SQL Server データベースを利用してデータベースを設定する方法については、「 [データベースとデータベースユーザーの設定](#page-20-0)」を参照してください。
- HP OO Studio : インストールするマシンのオペレーティングシステム
- **●** リモートアクションサービス (RAS): スタンドアロンでインストールする場合、インストールするマシン のオペレーティングシステム
- フローがデータを交換するすべてのマシンのデータソース。データソースには、オペレーティングシステム、 データベース、ファイル、その他のソースが挙げられます。

注 : リモートアクションサービス (RAS) をインストールする場合は、HP OO のホームディレクトリになるディレ クトリのサブディレクトリに Web サーバーをインストールしないでください。

## 有用な情報

<span id="page-16-0"></span>次に、インストールの計画をはじめ、HP OO コンポーネントのインストールや設定、フローを開始する URL の作 成など、さまざまな用途に役立つ情報を説明します。

### **Linux** での **OO Central 7.51** へのアップグレード **: Windows** マシンでのスタンドア ロン **RAS** のインストール

7.10 以降、Central は Java と .NET の両方を使用できる単独の RAS を使用して Central 外のオペレーションを実行し ます。7.51 へのアップグレードを行う OO Central のインストールを Linux システムで実行し、.NET と相互作用す るオペレーションを使用する場合は、Windows システムにインストールしたスタンドアロン RAS と Studio で指定 した RAS のポイントに必要な RAS 参照を配置する必要があります。次の 2 つのいずれかの方法で実装できます。

- RAS を使用して、.NET と相互作用するオペレショーンおよび Java と相互作用する両方のオペレーションを実 行するには
	- a. OO のアップグレード後に、オペレーティングシステムが Windows であるマシンにスタンドアロン RAS を インストールします。

b. Studio で、RAS 参照 RAS Operator Path を更新して新しいスタンドアロン RAS をポイントするようにします。 Central 外で実行されるすべてのオペレーションは、Java、.Net のいずれであっても Windows システム上の RAS を介して実行されます。

- RAS を使用して、.NET と相互作用するオペレショーンのみを実行するには
	- a. OO のアップグレード後に、オペレーティングシステムが Windows であるマシンにスタンドアロン RAS を インストールします。
	- b. Studio で RAS 参照を新規作成して新しいスタンドアロン RAS をポイントするようにします。
	- c. システムプロパティを作成し、「overrideNRAS」と名前と付けます。そのプロパティを任意の名前を付け た NRAS エントリへ設定します(すわなち NRAS\_Operator\_Path)。

override RAS 設定されたオペレーションには \${overrideNRAS} フロー変数参照が含まれます。フロー実行中は 常にシステムプロパティが存在するため、すべての NRAS オペレーションはシステムプロパティで指定された RAS を使用します。

### **HP OO** コンポーネントの重要なポート

デフォルトでは、HP OO コンポーネントは通信用に次のポートを使用します。

- $\bullet$  Central : 8443
- Central、Scheduler、RAS など HP OO のコンポーネント間: 18443
- $\bullet$  RAS  $\cdot$  9004
- Scheduler : 19443
- SMTP  $+ \checkmark 25$

## ファイアウォール通信

Central から見てファイアウォールの反対側に RAS をインストールする場合は、Central がリモート RAS を介して 通信できるようファイアウォール内のポートを指定する必要があります。スタンドアロン RAS では、9004 です。

また、電子メールを送信するオペレーションを使用するためには、電子メールサーバーが使用するデフォルトポー トでのアウトバウンド通信をファイアウォールが許可する必要があります。SMTP サーバーではポート 25 です。

## サーバーと **Studio** の分散

<span id="page-17-0"></span>次の操作を実行した場合、サーバーの分散に影響を与える可能性があります。

- ユーザーが前のバージョンの Ops フローを実行している間に Ops フローの作成者が Ops フローを編集できる ようにする。このためには、本稼働サーバーに加えステージングサーバーにも Central をインストールする必 要があります。
- スタンドアロンサーバーに RAS をインストールする。Central Web サーバーにスタンドアロン RAS をインス トールすることはできません。Central のインストールプログラムには RAS のインストールが含まれています。

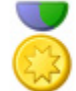

ベストプラクティス : Central の本稼働(「実環境」)インストールでは、 ADMINISTRATOR 機能を持つのは 1 ユーザーアカウントのみであり、その管理者 だけが Central の本稼働インストールへ直接接続することができます。管理者のみ に許可された Central への直接接続については、HP OO の『Administrator's Guide』 (AdminGuide.pdf)を参照してください。

開発 / テスト用にインストールされた Central 上で複数の作成者による共同作業での フロー作成を容易にするために、作成者全員に Central 上の開発 / テスト用インス トールの ADMINISTRATOR 機能を与えることや、管理者以外のユーザーが開発 / テスト用の Central に直接接続できるようにすることが可能です。

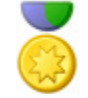

システム設計のためのベストプラクティス : 作成チームの大小にかかわらず、本稼 働(「実環境」)環境に加え、フローの開発やテストを行うためのテスト環境用の Central サーバーもインストールしておくことを強くお勧めします。

次に、サーバーとクライアントの分散の方法についていくつかの事例を説明します。

重要 : 特に作成者が複数いる場合には、HP OO のステージング環境を構築し、そのステージング環境から、 HP OO 管理者が HP OO の本稼働環境にパブリッシュするようにすることをお勧めします。

## 作成者 **1** 人につき **1** つのステージング **Central** サーバー、**1** つの本稼働 **Central**  サーバー

このベストプラクティスは最低限実行していただきたい推奨事項です。Ops フローの作成者と Central ユーザーが 同一人物である場合でも、テスト用のステージングサーバーと、ステージングサーバーでのテスト後にリポジト リをパブリッシュする本稼働サーバーが必要です。

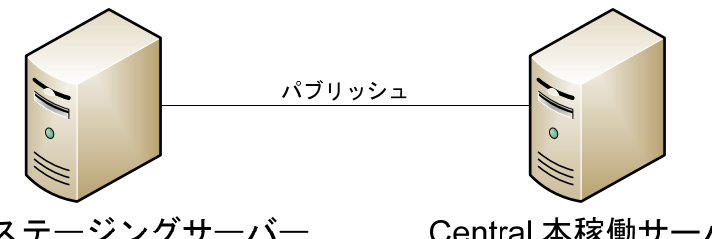

Central ステージングサーバー Studio はこのサーバーか別のマシンに インストールされている場合がある。

Central 本稼働サーバー

### 図 **1** - 最低推奨構成

Central ステージングサーバーおよび Central 本稼働サーバーにはそれぞれ Central がインストールされています。 Studio はどちらのサーバーにもインストールすることができます。Studio が Central 本稼働サーバーまたはステー ジングサーバーのどちらにインストールされていても、作成者は Central が使用するようインストールされたス テージングサーバーのリポジトリへパブリッシュします。

### 複数の作成者

<span id="page-18-0"></span>Central のステージングサーバーからパブリッシュや更新を行うことにより、複数の作成者が作業を交換すること ができます。いずれかの作成者がステージングサーバーへパブリッシュすると、その作成者の作業がサーバーにコ ピーされます。いずれかの作成者がステージングサーバーから更新すると、その作成者のローカルリポジトリが、 他の作成者がステージングサーバーにパブリッシュした作業とともに更新されます。

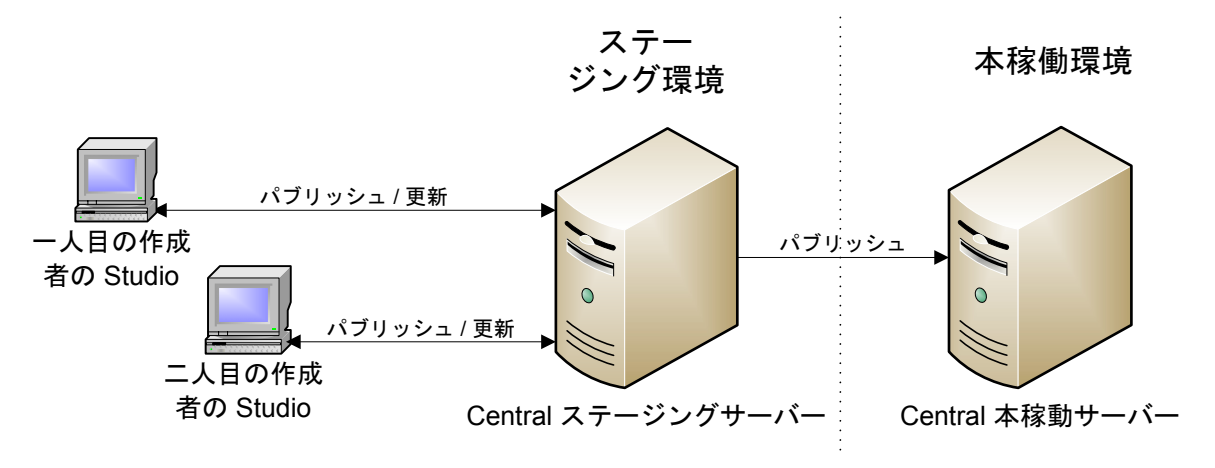

図 **2** - 複数作成者のためのサーバーとクライアントの分散

## 拡張性

OO Central をインストールすると、OO リモートアクションサービス (RAS) が OO Central Web サーバーにインス トールされます。ただし、スタンドアロン RAS(Central サーバーから別のマシンにインストールされた RAS)も インストールすると、次のような設定においてアクションを実施するオペレーションを含むフローを実行すること もできます。

- Central Web サーバーからみてファイアウォールの反対側にあるマシン、または異なるドメインにあるマシン 上での実行。
- コンピューターからリモートでアプリケーションサーバーにアクセスできないアプリケーションプログラミン グインターフェース(API)のアプリケーションにアクセスする。この場合は、アプリケーションサーバーに RAS をインストールします。

スタンドアロン RAS のインストール方法については、「[スタンドアロンサーバーへの](#page-39-0) *RAS* のインストール」を参 照してください。

## セキュリティ証明書の作成

HTTPS プロトコルを使用して通信する Central のインストールでは、Central Web ページ送信用の有効なセキュリ ティ証明書を作成していない場合に、セキュリティ侵害に関するエラーまたはメッセージが Web ブラウザーに表 示されます。このような警告がブラウザーに表示されるのは、OO にはデフォルトで、ユーザーが取得する有効な 証明書用のプレースホルダーとして署名のない証明書が提供されているためです。セキュリティ証明書を作成しな いことを選択した場合は、この警告メッセージを無視しても問題ありません。

# <span id="page-19-0"></span>基本的な **HP OO** のインストール

Central と Studio をインストールするだけでフローの作成と実行ができるようになります。Central のインストール にはリモートアクションサービス (RAS) の自動インストールが含まれており、これにより、HP OO からリモー トで操作するフローや他のプログラムと相互作用するフローの実行が可能になります。

## **HP OO インストールの概要**

以下は、負荷分散クラスタまたはフェイルオーバークラスタのサポートなしでの実行を前提とするタスクの一覧です。

- 複数の作成者によるテスト(ステージング)環境での Central インストールへのパブリッシュ
- リモート RAS のインストール

**Central** を **1** 台のサーバーにのみインストールする場合は、手順 1 と手順 3 のみを完了します。

次の手順で、OO コンポーネントのインストールと設定を行います。

- 1. OO コンポーネントをインストールするマシンが、次に記載されているハードウェアおよびソフトウェアの要 件を満たしているかを確認します。
	- OOの『システム要件』 (Sysreqs.pdf) ドキュメント
	- すべてのソフトウェアプログラムの必要条件
- 2. OOのテスト / ステージング環境を構築します。この構築には、以下の構成が含まれると考えられます。
	- データベースサーバー
	- Central サーバー
	- オプション : 各自のコンピューターへの RAS のインストール

以下は、このテストまたはステージング環境構築ステップの概要です。

- a. データベースサーバーにデータベース管理システムをインストールします。
- b. Central 用のデータベースを作成し、必要に応じてデータベースとデータベースユーザーを設定します。 詳細については、「[データベースとデータベースユーザーの設定](#page-20-0)」を参照してください。
- c. Central をインストールします。 Windows システムまたは Linux システムへのインストール手順については、「*Central* [のインストールまた](#page-22-0) [はアップグレード](#page-22-0)」を参照してください。
- d. Studio をインストールします。 詳細については、「*Studio* [のインストールまたはアップグレード](#page-35-0)」を参照してください。
- e. 必要に応じて、スタンドアロン RAS をインストールします。 Windows システムまたたは Linux システムへのインストール手順については、「[スタンドアロンサーバーへ](#page-39-0) <sup>の</sup> *RAS* [のインストール](#page-39-0)」を参照してください。
- 3. OO の本稼動環境を構築するには、本稼動環境でこの手順の上記のステップを繰り返します。
- 4. Central Web アプリケーション要求および Studio 要求のフェイルオーバーの作成と負荷分散の有効化については、 『Clustering and Load Balancing for HP Operations Orchestration 7.51』(ClusteringGuide.pdf)を参照してください。 このファイルは、上記の「[インターネット上でのドキュメントの検索または更新](#page-2-0)」に記載されている HP Live Network サイトで入手できます。

## <span id="page-20-0"></span>データベースとデータベースユーザーの設定

Central ではデータベースではなくデータベーススキーマを作成するので、Central をインストールする前にデータ ベースとデータベースユーザーを作成し、設定する必要があります。

重要 : スキーマおよびユーザーは常に HP OO 専用である必要があります。ほかのアプリケーションをサポートす るようにスキーマを調整しないでください。調整した場合、HP OO のインストール時にほかのアプリケーション のデータを失う可能性があります。

Central データベースのサイズおよび照合順序は、ビジネスニーズによって異なります。

データベース管理システムのインストールまたは設定で、データベース、データベースログイン、データベースユー ザーを作成する際は、使用するデータベース管理システムに応じて次のタスクのうちいずれかのセクションが完了し ていることを確認してください。

### **Oracle 10g Enterprise :** スキーマとスキーマユーザーの構成

### 多言語対応

### 英語以外の言語で **Central** にデータを入力し、スキーマからデータを取得するには

• データベースサーバーを UTF - 8 に設定します。

## データベースユーザーの権限

スキーマのユーザーを作成するときは、作成するユーザーに CONNECT 権限および RESOURCE 権限を付与します。 Central インストーラによって、Central で使用されるスキーマに必要な変更がすべて加えられます。

### **MySQL :** データベースとデータベースユーザーの構成

#### 多言語対応

#### 英語以外の言語で **Central** にデータを入力し、データベースからデータを取得するには

**●** データベースサーバーを UTF - 8 に設定します。

### データベースユーザーの権限

データベースとそのデータベースのユーザーを作成するときは、作成するデータベースの全権限をデータベース ユーザーに付与します。

## <span id="page-21-0"></span>**SQL Server :** データベースとデータベースユーザーの構成

### 多言語対応

SQL Server がローカライズをサポートしている言語で、Central にデータを入力してデータベースからデータを取 得するには、データベースに適切な言語照会順序を設定します。

リスト表示された言語を使用するために SQL Server で必要な照会順序は次のとおりです。

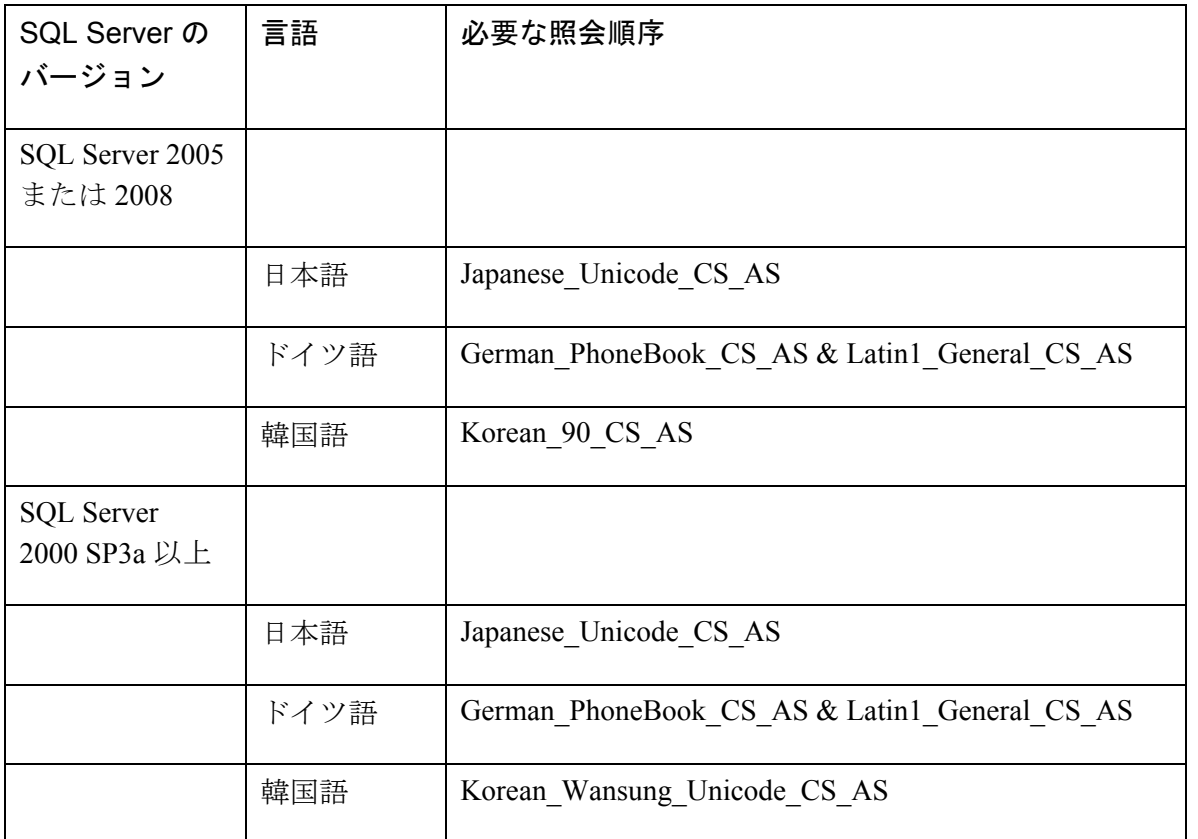

例 : Central に日本語を入力し、データベースから日本語のデータを受け取るには、データベースに適切な日本語照 会順序を設定します。

## *Central* のインストールに必要なデータベース情報

別の人が Central をインストールする場合は、データベースおよびデータベースサーバーに関する次の情報を提供 する必要があります。

- データベース名
- サーバーの場所およびサーバー名または IP アドレス
- ポート番号
- データベースユーザー名およびパスワード

### *SQL Server 2000 SP 3a* 以降

- <span id="page-22-0"></span>• 新しいデータベースユーザーのログインを作成する場合は、新しいログインのプロパティで次の設定をします。
	- 認証の種類を任意で指定します。
	- このログインのデフォルトのデータベースとして作成したデータベースを選択します。 注 : この設定が組織の基準に合わない場合は、データベース管理者は .ddl ファイルを適宜変更できます。 .ddl ファイルは HP OO ホームディレクトリ(\Central\db サブディレクトリ内)にあります。
- データベースユーザーを作成する場合は、次の設定をします。
	- デフォルトのスキーマに「dbo」を指定します。
	- ロールメンバーシップに db\_owner データベースロールを選択します。

#### *SQL Server 2005* または *SQL Server 2008*

- 1. SQL Server 構成を設定する場合は、ネットワークプロトコルとして TCP/IP を有効にします。
- 2. SQL Server のネットワークプロトコルとして TCP/IP を有効にします。
	- a. SQL Server Configuration Manager プログラム内で、[SQL Server ネットワークの構成] を展開します。
	- b. [MSSQLSERVER のプロトコル] を選択し、[TCP/IP] を右クリックして表示されたコンテキストメニューの [有効化] をクリックします。
- 3. データベースのログインを作成する場合は、次の設定をします。
	- 認証の種類を任意で指定します。
	- このログインのデフォルトのデータベースとして作成したデータベースを選択します。 注 : この設定が組織の基準に合わない場合は、データベース管理者は .ddl ファイルを適宜変更できます。 .ddl ファイルは HP OO ホームディレクトリ(\Central\db サブディレクトリ内)にあります。
	- [Server Roles] で、すべてのロールを選択します。
- 4. データベースユーザーを作成する場合は、次の設定をします。
	- デフォルトのスキーマに「dbo」を指定します。
	- ロールメンバーシップに db\_owner データベースロールを選択します。

次に、Central Web アプリケーションおよび Studio をインストールします。

## **Central** のインストールまたはアップグレード

インストール中、プログラムは次のことを実行します。

- 提供されたデータベース接続情報を使用してデータベースとの接続を確認します。
- 作成したデータベーススキーマを設定します。
- Central のサーバーファイルをインストールします。
- Central サーバーに RAS をインストールします。

注 : デフォルトで、Central はポート 9004 を介して RAS のスタンドアロンインストールと通信するように設定され ます (RAS のスタンドアロンインストールによって Central と通信するリモートマシン上に設定されます)。

次の手順のどの時点でも、[Cancel] をクリックしてインストールを中止できます。インストールは正常に終了します。

## **Windows** オペレーティングシステムでの **Central** のインストールまたはアップグ レード

<span id="page-23-0"></span>重要: <sup>6)</sup> アップグレードを行っている場合は、Central のインストールが完了した後、リポジトリのアップグレー ドがバックグラウンドで続けられます。リポジトリのアップグレードには長い時間がかかる場合があり、それが終 了するまで Central を起動できないことに注意してください。

## **Windows** オペレーティングシステムで **Central** をインストールまたはアップグレードするには

- 1. cd Central 7.10、7.20、7.50 からのアップグレードの場合は、「[アップグレードの準備](#page-9-0)」のタスクを完了します。
- 2. インストールを開始する前に、Central で使用しているデータベースに接続していることを確認してください。
- 3. 次のいずれかに移動してダブルクリックします。
	- 32 ビットのサーバーにインストールしている場合 : **CentralInstaller-7.51.exe**
	- 64 ビットのサーバーにインストールしている場合 : **CentralInstaller64-7.51.exe**
- 4. Central 7.10、7.20、7.50 からのアップグレードの場合は、表示されたプロンプトの [Yes] をクリックして 7.51 へのアップグレードに同意します。
- 5. Central Setup Wizard の [Welcome] ページで、[Next] をクリックします。
- 6. [License Agreement] ページで同意内容を読み、[I accept the agreement] を選択して [Next] をクリックします。 Central をアップグレードまたは再インストールしている場合、またはすでに Studio がマシンにインストールさ れている場合を除き、[Select Destination Location] ページが表示されます。その場合、Central は自動的に OO ホームディレクトリの Central のサブフォルダーにインストールされます。

 Central をアップグレードまたは再インストールしている場合、またはすでに Studio がマシンにインストー ルされている場合は、次のステップをスキップして、[Network Settings] ページ (次に続くステップ) が表示さ れるところからこの手順を再開します。

7. [Select Destination Location] ページで、[Next] をクリックしてデフォルトのインストールパスを確定します。 もしくは

[Browse] をクリックし、Central をインストールする別の場所を指定して [Next] をクリックします。

[Network Settings] ページが表示され、Central によって使用されるポートおよび IP アドレスを設定します。

(64 ビットのインストールの場合、このインストールウィザードページおよびその他のインストールウィザー ドページの外観が少し異なる場合がありますが、フィールドは同じです。)

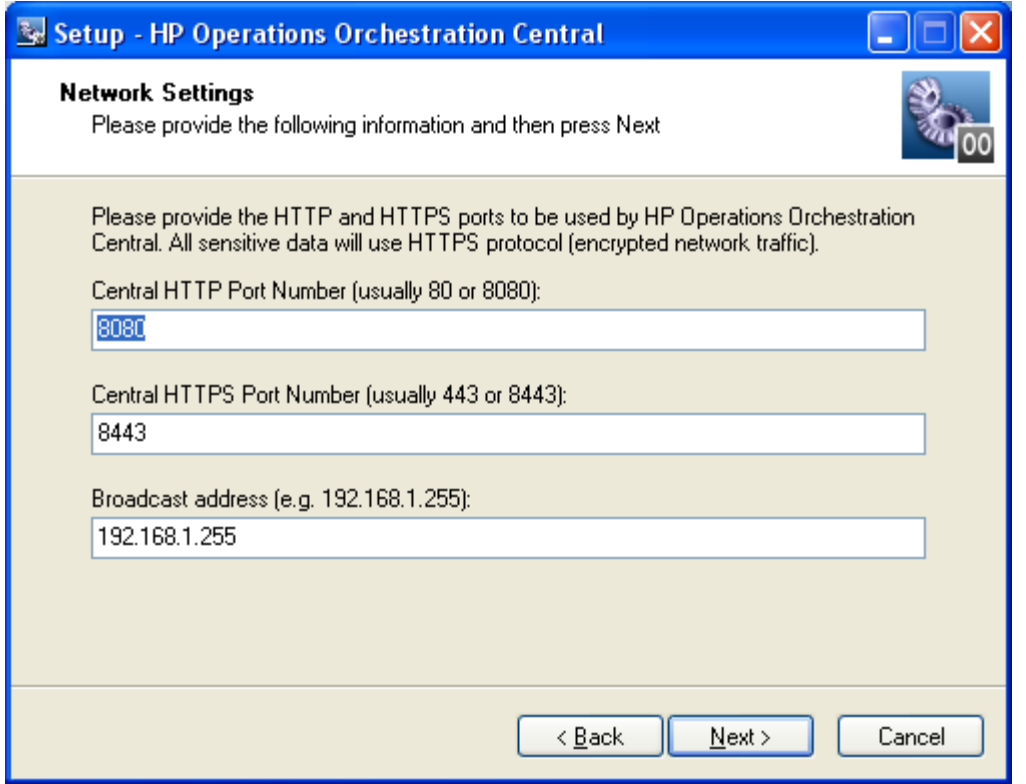

### 図 **3** - ネットワーク設定ページ

Central Web アプリケーション、Studio、および Central Web クライアント間では、HTTPS プロトコルを使用し てセキュア接続で通信します。HTTP ポートを使用して、クライアントユーザーはブラウザーのアドレスボッ クスに従来どおり HTTP プロトコルを入力して、セキュア接続にリダイレクトできます。

ブロードキャストアドレスとは、Studio および Central に対して RAS が使用できるかどうかをブロードキャス トするために、RAS によって使用されるアドレスです (RAS および RAS が使用できるかどうかの確認につい ては、HP OO の『Concepts Guide』(ConceptsGuide.pdf)、および Studio のヘルプを参照してください)。

8. デフォルト値を確定するか、またはテキストボックスにネットワーク接続で使用するポート番号を入力します。

9. Studio のインストール中の参照用として HTTPS ポート番号を記録し、Central の起動のために使用するアドレ スで HTTP プロトコルを使用するユーザーがいる場合は、HTTP ポート番号を記録します。

注: ヴァップグレードの場合は、[Database Information] ページおよび [Administrator Account] ページは表示さ れません。[Ready to Install] ページについて説明している手順にスキップします。

10. デフォルトのブロードキャスト IP アドレスを確定するか、別のブロードキャスト IP アドレスを入力し、 [Next] をクリックします。

[Database Information] の最初のページが表示されます。

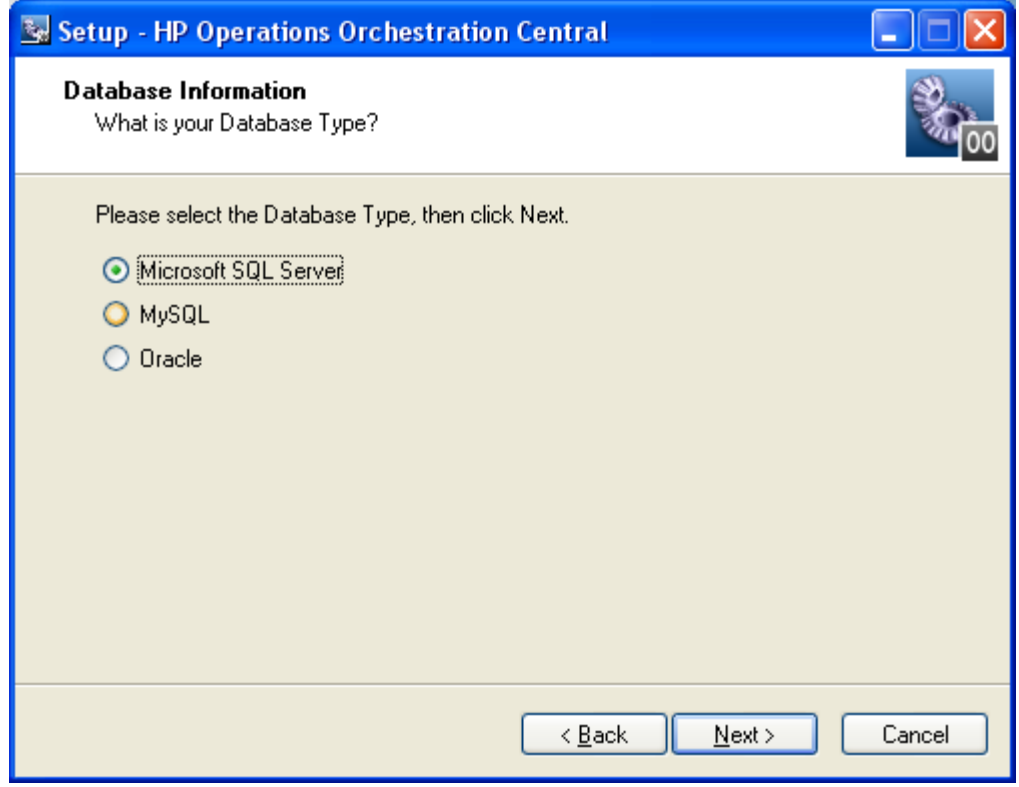

図 **4** - データベース管理システムの選択

11. Central がアクセスするデータベースのタイプを選択して [Next] をクリックします。 [Database Information] の 2 番目のページが表示されます。

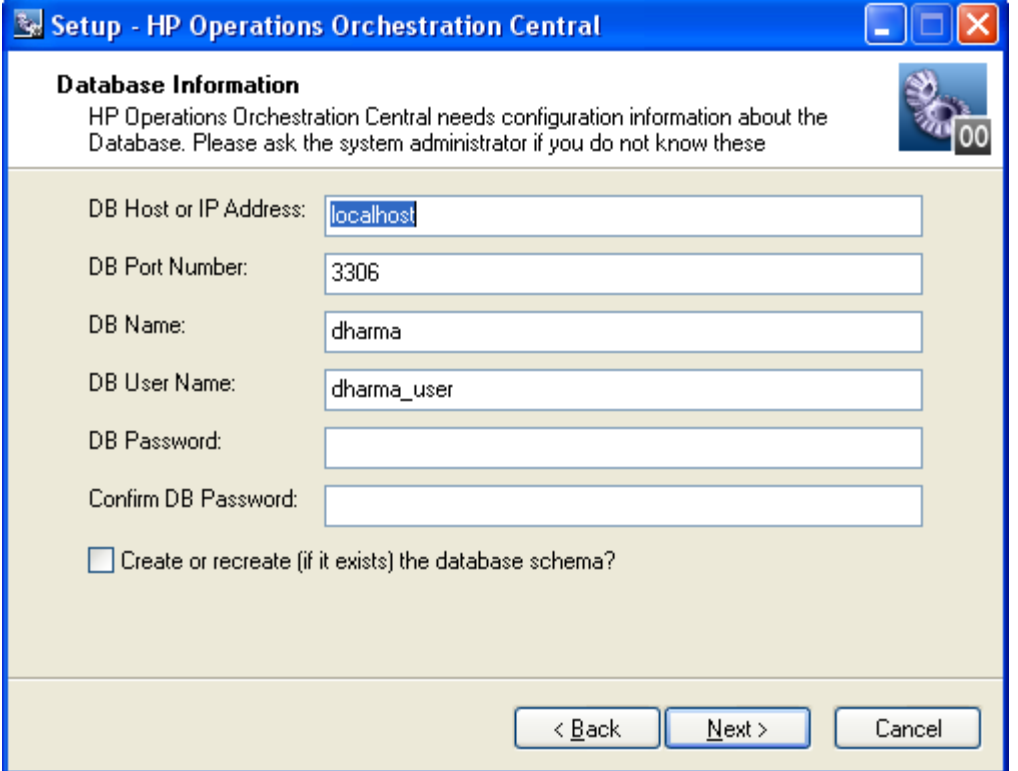

#### 図 **5** - データベース接続情報の設定

警告 : 既存のデータベースの名前を指定してデータベースの新規作成を選択した場合は、すでにインストール されているデータベースのデータがすべて上書きされます。

#### 12. 構成に合わせて情報を入力します。

次の形式を使用します。この形式では、山括弧 (<>)によって設定する項目に置き換えられる文字列が囲ま れており、角括弧 ([ ]) がオプションのデータを示しています。

#### • **DB Name**

<db name>[;instance=<instance name>] データベースがインスタンスである場合のみ、インスタンス名が必要です。

• **DB User Name** 

[<domain\_name>\]<db\_user\_name>

データベースの認証がドメインアカウントを使用する Windows である場合にのみドメイン名が必要です。

この情報は、データベース管理者から取得することができます。

#### • [Password] および [Confirm Password]

データベース名 ([DB Name]) およびパスワードは Central Web アプリケーションがデータベースにアクセスす るために使用する名前とパスワードです。

13. 新しいデータベースを作成するには、[Create (or recreate, if it exists) the database schema] チェックボックスを選 択して、[Next] をクリックします。

インストールプログラムは、指定した情報を使用してデータベース接続をテストします。[Test Database Connection] 進捗状況ページが表示され、データベース接続テストの進捗状況が表示されます。

データベース接続が失敗した場合は、dbConnect.log が表示され、データベース接続が失敗した原因についての 詳細情報が提供されます。

14. データベース接続テストが失敗した場合は、[Database Information] ページに戻って情報を訂正します。 データベース接続テストが成功後、データベースの作成または再作成を選択した場合、[Create HP Operations Orchestration Administrator Account] ページが表示されます。Central にログインするために使用する管理者アカ ウントは、常に「admin」です。

もしくは

Central の再インストール中で、データベースの作成または再作成を選択していない場合、このページは表示さ れません(一度 OO 管理者アカウントとパスワードを作成すると、このパスワードは変更できません)。かわ りに、インストールプログラムでは [Ready to Install] ページが直接表示されます。この場合、次の手順はスキ ップされます。

15. この [Password] および [Confirm Password] テキストボックスで、OO 管理者アカウント用のパスワードを作成 して、[Next] をクリックします。

[Ready to Install] ページが表示され、これまでのセットアップで指定した情報が表示されます。

- 16. 続行するには、[Install] をクリックします。 インストールプログラムによってインストールが開始され、[Installing] ページで進捗状況が追跡されます。
- 17. インストールが完了したら、[Finish] をクリックします。

重要 : <sup>6)</sup> アップグレードを行っている場合は、Central のインストールが完了した後、リポジトリのアップグ レードがバックグラウンドで続けられます。リポジトリのアップグレードにはかなりの時間がかかる場合があ ることに注意してください。リポジトリのアップグレードの進捗を監視する方法については、次の手順を参照 してください。

18. ヴァップグレードを行っている場合は、実行中の Central\_wrapper.log ファイルを表示するツールを使用して Central\_wrapper.log を監視することで、リポジトリのアップグレードの進捗を追跡できます。 次に示す文の両方が、この順序で異なるエントリに記録されたなら、リポジトリのアップグレードは完了です。 Commit successful

done upgrading the repository to 7.51n n は一連の数字です。

もしくは

. . .

Central を起動してみることで、リポジトリのアップグレードが完了しているかどうかを確認できます。リポジ トリのアップグレードが完了するまでは、Central を起動できません。

- 19. グ アップグレードの場合は、Microsoft Visual Studio 2005 SP1 および HP OO 7.51 SDK のダイナミックリンク ライブラリ(dll)を使用して、すべての .NET ベースのカスタム IAction を再コンパイルします。
- 20. 再コンパイルしたものを含むすべてのカスタム IAction を 7.51 RAS のインストール場所にコピーします。
- 21. グアップグレードの場合は次の操作を行います。
	- a. アップグレードした Central のプロパティファイルをテキストエディターで開き、アップグレード前の Central プロパティファイルのバックアップからすべてのカスタムプロパティをコピーします。
	- b. Central のサービスを再起動します。

<span id="page-28-0"></span>22. Studio をインストールします。

Studio のインストール手順については、「*Studio* [のインストールまたはアップグレード](#page-35-0)」を参照してください。

注: ジアップグレードの場合は、Studio を必ず先にインストールしてから、アップグレード手順の前にエク スポートしたパブリックリポジトリをインポートします。

Studio が Central と同じマシン上にある場合は、Studio をインストールしたサブディレクトリが Central をイン ストールしたものと同じディレクトリの下にあることを確認してください。デフォルトでは、Studio のインス トールプログラムは C:\Program Files\Hewlett-Packard\Operations Orchestration にインストールします。

## **Linux** システムでの **Central** インストールまたはアップグレードの簡潔版

#### 重要 :

- Central のデータベースサーバーが Oracle RAC の場合は、『Oracle Real Application Clusters 用 HP OO インス トールの手引き』 (InstallingHPOO\_RACGuide.pdf) の手順を次の手順に組み込みます。
- **サフップグレードを行っている場合は、Central** のインストールが完了した後、リポジトリのアップグレード がバックグラウンドで続けられます。リポジトリのアップグレードには長い時間がかかる場合があり、それが 終了するまで Central を起動できないことに注意してください。
- 1. <sup>6</sup> Central 7.10、7.20、7.50 からのアップグレードの場合は、「[アップグレードの準備](#page-9-0)」のタスクを完了します。
- 2. インストールファイルから、次の .Zip ファイルのうち適切なものを 1 つ解凍します。
	- **Central-7.51-linux.zip** 32 ビットシステム版
	- **Central-7.51-linux64.zip** 64 ビットシステム版

Zip ファイルを格納するディレクトリには、デフォルトでファイルを解凍することにより、Central-7.51 という 名前のサブディレクトリが作成され、OO Central のホームディレクトリ (\$ICONCLUDE HOME) になります。 別の場所に解凍するには、-d と既存のディレクトリ名を unzip コマンドに追加します。

- 3. 新しい Central ホームディレクトリを開きます。
- 4. install.config ファイルを編集し、お使いの環境に応じてパラメーターの値を変更します。 パラメーターの設定値に関するガイダンスは、「*Linux* [オペレーティングシステムでの](#page-30-0) *Central* のインストール [またはアップグレードの詳細版](#page-30-0)」を参照してください。
- 5. 新しい Central のホームディレクトリにいる場合は、./configure.sh. スクリプトを実行します。
- 6. Central のデータベースユーザーのパスワードを求められた場合は入力し、再入力を求められた場合は再び入力 します。
- 7. iconclude ユーザー (この上記の手順に記載されているように、ICONCLUDE\_USER="<iconclude\_user\_name>" の install.config で指定したユーザー)のパスワードの作成を求められた場合は、パスワードを入力し、再入力を求 められた場合は再び入力します。
- 8. 次のコマンドを使用して、.iconcluderc ファイルを実行します。 source ./.iconcluderc
- 9. 環境変数 SICONCLUDE HOME が正しく設定されていることを確認します。
- 10. グ アップグレードの場合は、Microsoft Visual Studio 2005 SP1 および HP OO 7.51 SDK のダイナミックリンク ライブラリ(dll)を使用して、すべての .NET ベースのカスタム IAction を再コンパイルします。
- 11. 再コンパイルしたものを含むすべてのカスタム IAction を 7.51 RAS のインストール場所にコピーします。
- 12. <sup>の</sup> アップグレードの場合は、アップグレードした Central のプロパティファイルをテキストエディターで開き、 アップグレード前の Central プロパティファイルのバックアップからすべてのカスタムプロパティをコピーします。

13. Central のサービスを起動します。

\$> \$ICONCLUDE\_HOME/bin/Central.sh start

- 14. RAS のサービス(オプション)を起動します。 \$> \$ICONCLUDE\_HOME/bin/JRAS.sh start Central.sh のオプションはこのコマンドとともに使用することもできます。
- 15. Scheduler のサービスを起動します。

\$> \$ICONCLUDE\_HOME/bin/JRAS.sh start

重要: <sup>6)</sup> アップグレードを行っている場合は、Central のインストールが完了した後、リポジトリのアップグ レードがバックグラウンドで続けられます。リポジトリのアップグレードにはかなりの時間がかかる場合があ ることに注意してください。リポジトリのアップグレードの進捗を監視する方法については、次の手順を参照 してください。

16. グ アップグレードを行っている場合は、次のコマンドを使用して Central\_wrapper.log ファイルを監視するこ とで、リポジトリのアップグレードの進捗を追跡できます。このコマンドでは、リポジトリのアップグレード の間に書き込まれている Central\_wrapper.log ファイルを表示できます。

tail –f Central\_wrapper.log

次に示す文の両方が、この順序で異なるエントリに記録されたなら、リポジトリのアップグレードは完了です。 Commit successful

```
. 
. 
. 
done upgrading the repository to 7.51n
```
n は一連の数字です。

もしくは

Central を起動してみることで、リポジトリのアップグレードが完了しているかどうかを確認できます。リポジ トリのアップグレードが完了するまでは、Central を起動できません。

- 17. システムの容量を増やす場合は、次の手順で行います。
	- a. 次の 2 行をユーザーの /etc/security/limits.conf ファイルに追加することによって、Central を実行するユーザー のファイル記述子の制限を増やします。
		- myuser soft nofile 65536
		- myuser hard nofile 65536
	- b. 「myuser」としてログインし、ulimit -n コマンドを発行して値を確認します。

たとえば、ユーザー名が「user1」の場合、次の 2 行を /etc/security/limits.conf ファイルに追加します。

user1 soft nofile 65536 user1 hard nofile 65536

それから user1 としてボックスにログインし、「ulimit -n」コマンドを発行して値を確認します。

## <span id="page-30-0"></span>**Linux** オペレーティングシステムでの **Central** のインストールまたはアッ プグレードの詳細版

OO Central Web アプリケーションのインストールを同じホストに何回でも実行できます。このインストールは同じ バージョンでも、異なるバージョンでも行うことができます。1 台のホストに Central のコピーを複数インストー ルする場合、各インストールの install.config ファイルを編集して、Central のインストール間でポートの衝突および データベースの衝突が起こらないことを確認します。

重要 : Central のデータベースサーバーが Oracle RAC の場合は、『Oracle Real Application Clusters 用 HP OO インス トールの手引き』 (InstallingHPOO\_RACGuide.pdf)の手順を次の計画、構成、手順に組み込みます。

各データベース管理システム用のインストールパッケージには 2 つのバージョンがあります。1 つは Linux の 64 ビットバージョン、もう 1 つは 32 ビットバージョンです。

- Linux の 64 ビットバージョンでは、64 ビットバージョン(Central-7.51-linux64-<database system>.zip)の使用を お勧めします。
- Linux の 32 ビットバージョンでは、32 ビットバージョン (Central-7.51-linux-<database system>.zip) を使用して ください。

このパッケージには、Java Runtime Environment (JRE) のバージョン 1.6 が含まれています。

### **Linux** オペレーティングシステムで **Central** をインストールまたはアップグレードするには

- 1. central 7.10、7.20、7.50 からのアップグレードの場合は、「[アップグレードの準備](#page-9-0)」のタスクを完了します。
- 2. インストールファイルから、次の .Zip ファイルのうち適切なものを 1 つ解凍します。
	- **Central-7.51-linux.zip** 32 ビットシステム版
	- **Central-7.51-linux64.zip** 64 ビットシステム版

Zip ファイルを格納するディレクトリには、デフォルトでファイルを解凍することにより、Central-7.51 という 名前のサブディレクトリが作成され、OO Central のホームディレクトリ(\$ICONCLUDE HOME)になります。

別の場所に解凍するには、-d と既存のディレクトリ名を unzip コマンドに追加します。

- 3. 新しい Central ホームディレクトリを開きます。
- 4. install.config ファイルを編集し、お使いの環境に応じて次のパラメーターの値を変更します。
	- HTTP PORTおよび HTTPS PORT これらのポートは、OO コンポーネントの通信に使用するポートです。HTTPS\_PORT は SSL(Secure Sockets Layer、セキュアソケットレイヤー)通信に使用されるポートです。

デフォルトでは、HTTP\_PORT の値は 8080 で、HTTPS\_PORT の値は 8443 です。

- MAX\_HEAP\_SIZE Java プロセスが使用する Central の実行に利用可能なメモリ (RAM) 容量 (MB)。
- データベースの設定は次のとおりです。
	- RECREATE\_DB\_SCHEMA

アップグレードの場合は、この値は false のままにします。

新規インストールの場合は、この値を true に設定します。

- DB\_HOST Central データベースを実行するマシンの名前または IP アドレス。
- DB\_TYPE Central データベースのデータベース管理システム。mysql、oracle、sqlserver のいずれかに設定します。

• DB\_PORT

データベースの通信に使用するポート。install.config のコメントで、データベースの種類によってそれ ぞれ使用されるデフォルトのポートが指定されます。

重要: Oracle RAC を使用する場合は、値を指定しないでください。詳細については、下記の重要事項を 参照してください。

- DB\_NAME Central が使用するデータベースの名前。
- DB\_USER Central がデータベースにアクセスするデータベースユーザーアカウントの名前。
- DB\_CONN\_POOL\_SIZE 利用可能なデータベース接続の数。
- ICONCLUDE\_USER

Central のサービスを実行する Linux のユーザーアカウント。ユーザーアカウントを指定しない場合、ユー ザーは Central をインストールしているアカウントになります。別のアカウントを指定する場合、例を挙げ ると、ICONCLUDE USER として指定するアカウントは、Central をインストールしているアカウントと異 なる権限が付与されます。

- JRAS\_HOST リモートアクションサービス(RAS)のサービスを実行するマシン。RAS を Central と同じマシンにイン ストールする場合、値を空白のままにできます。
- JRAS\_PORT RAS が通信に使用するポート。
- JRAS\_MAX\_HEAP\_SIZE Java プロセスが使用する RAS の実行に利用可能な RAM 容量 (MB)。
- CENTRAL\_BROADCAST RAS が実行中であることを Central に知らせる RAS のメッセージの送信先となる Central の IP アドレス。
- STUDIO\_BROADCAST

RAS と Central が実行中であることを Studio に知らせるための RAS と Central それぞれのメッセージの送 信先となる Studio の IP アドレス。

- JAVA\_HOME Central が使用する Java Runtime Environment(JRE)のホーム。デフォルト(値を空白のままにした場合に 適用される)では、JRE のホームは \$ICONCLUDE\_HOME/jrel.6 です。
- SCHEDULER\_ACCOUNT

内部の OO アカウント (つまり、OO 内で作成されたユーザーアカウント)は、自動実行されるフローを 実行するために使用します。このフローは手動では開始されないため、ユーザーによる入力は必要ありま せん。デフォルトでは、Central のインストール過程で自動的に作成される「admin」アカウントです。こ の値は空白にできません。「admin」とは異なるアカウントを指定する場合は、必ず先に Central をインス トールしてから、指定のアカウントを作成し、フローの自動実行に必要な機能とアクセス権を付与する必 要があります。

• SCHEDULER\_PORT

Central の Scheduler 機能が接続に使用するポート。

• SCHEDULER\_MAX\_HEAP\_SIZE Java プロセスが使用する Central の Scheduler 機能の実行に利用可能な RAM 容量 (MB)。

- **アップグレードの場合**は、次のパラメーターによって、インストレーションプログラムが実行するア ップグレードを選択し、Central の既存のバージョンが配置されている場所を指定します。
	- UPGRADE PREVIOUS VERSION の値を「true」に変更します。
	- PREVIOUS ICONCLUDE HOME="" を変更して、引用符の間に、アップグレード前のインストールの 場所を追加します。ベストプラクティスは相対パスではなく絶対パスを指定することです。たとえば、 アップグレードしている 7.10 が /home/htudor/Central-7.10 ディレクトリにインストールされている場合は、 次の値を指定します。

/home/htudor/Central-7.10

重要 : 使用するデータベースが Oracle RAC 構成の場合、DB\_HOST および DB\_PORT の設定は使用しません。 クラスタでは通常、異なるポートを持っている可能性のある 2 つ以上のホストを含んでいます。したがって、 ORACLE\_RAC\_NODES および ORACLE\_RAC\_ONS\_CONFIG の設定は適宜、非コメント化してからポピュレー トする必要があります。誤って DB\_HOST / DB\_PORT および ORACLE\_RAC\_NODES / ORACLE\_RAC\_ONS\_ CONFIG を両方ともポピュレートした場合、RAC の設定が優先され、その他の設定は無視されます。詳細につい ては、『Oracle Real Application Clusters 用 HP OO インストールの手引き』(InstallingHPOO\_RACGuide.pdf)を参照 してください。

- 5. グアップグレードの場合は、次のコマンドを使用して Central、RAS、Scheduler のサービスを停止します。
	- \$> \$ICONCLUDE\_HOME/bin/Central.sh stop
	- \$> \$ICONCLUDE\_HOME/bin/JRAS.sh stop
	- \$> \$ICONCLUDE\_HOME/bin/Scheduler.sh stop
- 6. ./configure.sh スクリプトを実行します。

このスクリプトによって構成パラメーターが適切なファイルに適用され、データベーススキーマの作成、再作成、 または変更のいずれかを行います(新規インストールまたはアップグレードのどちらを実施しているかによって 異なります)。また、隠しファイル .iconcluderc も現作業ディレクトリに作成されます。

注:  $\overline{O}$  アップグレードの場合は、次の2つのステップのプロンプトは表示されません。

- 7. Central のデータベースユーザーのパスワードを求められた場合は入力し、再入力を求められた場合は再び入力 します。
- 8. iconclude ユーザー (この上記の手順に記載されているように、ICONCLUDE\_USER="<iconclude\_user\_name>" の install.config で指定したユーザー)のパスワードの作成を求められた場合は、パスワードを入力し、再入力を求 められた場合は再び入力します。

configure.sh は、次のことを実行します。

**● アップグレードの場合**は、アップグレードしているバージョンから 7.51 install.config ファイルに次の 設定をコピーします。 HTTP\_PORT HTTPS\_PORT DB\_HOST DB\_PORT DB\_NAME DB\_USER CONFIGURE\_JRAS JRAS\_HOST JRAS\_PORT JRAS\_MAX\_HEAP\_SIZE CENTRAL\_BROADCAST STUDIO\_BROADCAST SCHEDULER\_ENABLED

SCHEDULER\_HOST SCHEDULER\_PORT SCHEDULER\_PROTO

- アップグレードの場合は、次のログファイルに書き込みます。
	- ./configure.log

また、新規インストールを実行している場合は、次のファイルに書き込みます。

- /recreate-db.log
- 9. .iconcluderc ファイルを実行して、環境変数 SICONCLUDE HOME が正しく設定されていることを確認します。

10. グ アップグレードを行っている場合は、次のコマンドを使用して Central\_wrapper.log ファイルを監視するこ とで、リポジトリのアップグレードの進捗を追跡できます。このコマンドでは、リポジトリのアップグレード の間に書き込まれている Central\_wrapper.log ファイルを表示できます。

tail –f Central\_wrapper.log

次に示す文の両方が、この順序で異なるエントリに記録されたなら、リポジトリのアップグレードは完了です。 Commit successful

done upgrading the repository to 7.51n n は一連の数字です。

もしくは

. . .

Central を起動してみることで、リポジトリのアップグレードが完了しているかどうかを確認できます。リポジ トリのアップグレードが完了するまでは、Central を起動できません。

- 11. グ アップグレードの場合は、Microsoft Visual Studio 2005 SP1 および HP OO 7.51 SDK のダイナミックリンク ライブラリ(dll)を使用して、すべての .NET ベースのカスタム IAction を再コンパイルします。
- 12. 再コンパイルしたものを含むすべてのカスタム IAction を 7.51 RAS のインストール場所にコピーします。
- 13. グ アップグレードの場合は、アップグレードした Central のプロパティファイルをテキストエディターで開き、 アップグレード前の Central プロパティファイルのバックアップからすべてのカスタムプロパティをコピーします。
- 14. 次のコマンドを使用して、Central のサービスが開始していることを確認します。
	- \$> \$ICONCLUDE HOME/bin/Central.sh start

注 : すべての起動スクリプトのオプションは次のとおりです。

- console プログラムをコンソールモード(非デーモン、制御端末(TTY)を持つ)で起動します。
- start
	- デーモンとして起動します。
- stop

プログラムを停止します。

- restart 停止してからデーモンとして起動します。
- status ステータスと PID を表示します。
- dump java プロセスに SIGQUIT を送信し、スレッドダンプの取得を要求します。
- <span id="page-34-0"></span>15. 次のコマンドを使用して、RAS のサービスが開始していることを確認します(オプション)。 \$> \$ICONCLUDE\_HOME/bin/JRAS.sh start Central.sh および Scheduler.sh のオプションはこのコマンドでも使用できます。
- 16. システムの容量を増やす場合は、次の手順で行います。
	- a. 次の 2 行をユーザーの /etc/security/limits.conf ファイルに追加することによって、Central を実行するユーザー のファイル記述子の制限を増やします。 myuser soft nofile 65536 myuser hard nofile 65536
	- b. 「myuser」としてログインし、ulimit -n コマンドを発行して値を確認します。
	- たとえば、ユーザー名が「user1」の場合、次の 2 行を /etc/security/limits.conf ファイルに追加します。

```
user1 soft nofile 65536
```

```
user1 hard nofile 65536
```
それから user1 としてボックスにログインし、「ulimit -n」コマンドを発行して値を確認します。

監視をするのに有用なログファイルは次のとおりです。

- \$ICONCLUDE\_HOME/Central/logs/Central\_wrapper.log
- \$ICONCLUDE\_HOME/RAS/Java/Default/webapp/logs/wrapper.log

```
その他の有用なパスは次のとおりです。
```
- SICONCLUDE HOME/bin には、Central および RAS の起動ファイルへのシンボリックリンクが含まれます。
- SICONCLUDE HOME/conf には、Central および RAS の wrapper.conf ファイルへのシンボリックリンクがあり ます。

スタンドアロン RAS のインストールをアップグレードするには、通常のスタンドアロン RAS インストールを実行 します。スタンドアロン RAS インストールについては、「[スタンドアロンサーバーへの](#page-39-0) *RAS* のインストール」を 参照してください。

現在お使いのバージョンの AD (Active Directory) または Kerberos の設定は、7.51 に移行されています。

次は Studio をインストールします。Studio のインストール手順については、「*Studio* [のインストールまたはアップ](#page-35-0) [グレード](#page-35-0)」を参照してください。

# **Studio** のインストールまたはアップグレード

Studio をインストールした後、通常は、1 台のコンピューターでシングルユーザーとして Studio の特定のインスタン スを起動、ログインします。次の制限があることを確認してください。

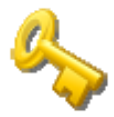

#### 鍵となる情報 :

- 同一ユーザーとしてログインしたか別のユーザーとしてログインしたかにか かわらず、別のコンピューターから複数のリモートデスクトッププログラム を使用して、1 台のコンピューターで Studio の複数のインスタンスを起動しな いでください。データの破損や損失、または Studio の異常終了などの想定外 の動作が発生する可能性があります。
- 同一ユーザーとして Studio の 2 つのインスタンスにログインした場合、Central の同一インストールのパブリックリポジトリに接続しないでください。リポジ トリ内にあるユーザーの作業スペースが壊れることがあります。同じことが、 Central がクラスタ化されたときに起きることもあります。

## **Studio** のインストールまたはアップグレードの簡潔版

<span id="page-35-0"></span>アップグレードの場合、以下の手順は Studio の現在のバージョンまたはインストールするバージョンが 7.0、 7.10、または 7.20 である場合のみを対象としています。PAS または Repair System の前のバージョンからアップグ レードする場合は、「[アップグレードパス](#page-9-0)」を参照してください。

**●** アップグレードの場合は、次の操作を行います。Studio の過去のインストールが 32 ビットバージョンの場合、 Studio 7.51 の 64 ビットバージョンはアップグレードするバージョンと同じ場所にインストールされます。これに よって問題が起こることはありません。32 ビットバージョンをインストールしたような印象を受けたとしても、 実際には 64 ビットバージョンがインストールされており、Studio の 64 ビットバージョンとして正常に動作します。

#### **Studio** をインストールするには(インストールの簡潔版)

1. Studio でフローを作成するユーザーが OO ホームディレクトリに対するフルコントロール権限を再帰的に持っ ていることを確認します。

この権限がないと、ユーザーは Studio を起動できません。

デフォルトでは、OO のホームディレクトリは ..\Program Files\Hewlett-Packard\Operations Orchestration\ です。

# 2. サ アップグレードの場合は、次の操作を行います。

- パブリックリポジトリおよびローカルリポジトリをエクスポートして、各エクスポートを安全な場所に格 納していない場合は、直ちに実施します。 リポジトリは後でインポートします。
- 現在の Studio をアンインストールしていない場合は、直ちに実施します。
- インストールする Studio のインストール先が、そのマシン自体であるか、Central サーバーであるかに関わ らず、OO ホームディレクトリで Studio サブディレクトリのコンテンツを削除します。
- 3. Studio Setup Wizard を起動するには、次のうち適切なファイルに移動し、ダブルクリックします。
	- **StudioInstaller-7.51.exe** 32 ビットシステム版
	- **StudioInstaller64-7.51.exe** 64 ビットシステム版
- 4. [Welcome] ページで [Next] をクリックします。
- 5. [License Agreement] ページで同意内容を読み、[I accept the agreement] を選択して [Next] をクリックします。 Central がマシンにインストール済みの場合を除き、[Select Destination Location] ページが表示されます。

すでに Central がマシンにインストールされている場合は、[Select Destination Location] ページは表示されません。 正確には、Studio は OO ホームディレクトリの Studio サブフォルダーに自動的にインストールされます。この場 合には、次のステップ 5 をスキップして、[HP Operations Orchestration Information] ページが表示されるところか らこの手順を再開します(ステップ 5 に記載されたステップ 6 に先行する**重要**事項は無視しないでください)。

6. [Select Destination Location] ページで Studio ファイルをインストールする場所を入力します。 もしくは

[Browse] をクリックして Studio をインストールする場所に移動し、[Next] をクリックします。

重要 : OO Load Balancer をインストールする場合は、次のステップで [Host Name or IP Address] ボックスの Load Balancer の URL を入力しません。実際の Central サーバーの情報を入力します。Studio は、Load Balancer の URL を経由しては Central サーバーにアクセスできません。

7. [HP Operations Orchestration Information] ページで、Web アプリケーションをインストールするサーバーを指定し、 [Host Name or IP Address] の横のテキストボックスにサーバー名を入力します。 もしくは

Web アプリケーションをインストールするマシンと同じマシンに Studio をインストールしている場合は、テキ ストボックスを **localhost** のままにしておきます。

- <span id="page-36-0"></span>8. HTTPS および HTTP のポート番号が、Central のインストール時に管理者が指定した HTTPS および HTTP のポー ト番号と一致することを確認して、[Next] をクリックします。 [Select Additional Tasks] ページが表示されます。
- 9. Studio のデスクトップアイコンを作成するには、[Create a desktop icon] チェックボックスを選択し、[Next] をク リックします。
- 10. [Ready to Install] ページで、[Install] をクリックします。
- 11. [Completing the…Setup] ページで [Finish] をクリックします。
- 12. インストールをテストするには、Studio を起動し、Central のインストールで作成したユーザー名(**admin**)と パスワードでログインします。

Central のインストールを別の人が実施した場合は、その人からユーザー名とパスワードを取得します。

## **Studio** のインストールまたはアップグレードの詳細版

Studio をインストールするには、Power User またはローカルの Administrator のどちらかのアカウントでログインす る必要があります。

重要 :インストールには、HTTPS プロトコルを使用する通信用のポート番号が必要です。ポート番号は Central Web アプリケーションのインストール中に指定されています。Studio のインストールを開始する前に、Central を インストールした人からこのポート番号を入手しておきます。

アップグレードの場合、以下の手順は Studio の現在のバージョンまたはインストールするバージョンが 7.0、 7.10、または 7.20 である場合のみを対象としています。PAS または Repair System の前のバージョンからアップグ レードする場合は、「[アップグレードパス](#page-9-0)」を参照してください。

アップグレードの場合は、次の操作を行います。Studio の過去のインストールが 32 ビットバージョンの場合、 Studio 7.51 の 64 ビットバージョンはアップグレードするバージョンと同じ場所にインストールされます。これに よって問題が起こることはありません。32 ビットバージョンをインストールしたような印象を受けたとしても、 実際には 64 ビットバージョンがインストールされており、Studio の 64 ビットバージョンとして正常に動作します。

### **Studio** をインストールするには(インストールの詳細版)

1. Studio でフローを作成するユーザーが OO ホームディレクトリに対するフルコントロール権限を再帰的に持っ ていることを確認します。 この権限がないと、ユーザーは Studio を起動できません。

デフォルトでは、OO のホームディレクトリは ..\Program Files\Hewlett-Packard\Operations Orchestration\ です。

# 2. サ アップグレードの場合は、次の操作を行います。

- パブリックリポジトリおよびローカルリポジトリをエクスポートして、各エクスポートを安全な場所に格 納していない場合は、直ちに実施します。 リポジトリは後でインポートします。
- 現在の Studio をアンインストールしていない場合は、直ちに実施します。
- インストールする Studio のインストール先が、そのマシン自体であるか、Central サーバーであるかに関わ らず、OO ホームディレクトリで Studio サブディレクトリのコンテンツを削除します。
- 3. Studio Setup Wizard を起動するには、次のうち適切なファイルに移動し、ダブルクリックします。
	- **StudioInstaller-7.51.exe** 32 ビットシステム版
	- **StudioInstaller64-7.51.exe** 64 ビットシステム版
- 4. [Welcome] ページで [Next] をクリックします。

5. [License Agreement] ページで使用許諾契約書の条項に同意し、[Next] をクリックします。

Central がマシンにインストール済みの場合を除き、[Select Destination Location] ページが表示されます。

すでに Central がマシンにインストールされている場合は、[Select Destination Location] ページは表示されません。 正確には、Studio は OO ホームディレクトリの Studio サブフォルダーに自動的にインストールされます。この場 合には、次のステップ 5 をスキップして、[HP Operations Orchestration Information] ページが表示されるところから この手順を再開します(ステップ 5 の後に記載されたステップ 6 に先行する**重要**事項は無視しないでください)。

6. [Select Destination Location] ページで Studio ファイルをインストールする場所を入力します。

もしくは

[Browse] をクリックして Studio をインストールする場所に移動し、[Next] をクリックします。

重要 : Windows Vista オペレーションシステムに Studio をインストールする場合は、インストール場所に **C:\Program Files** を選択しないでください。選択した場合は、エラーによりインストールが進行せず、インス トール場所の変更を求められます。

[HP Operations Orchestration Information] ページが表示されます。

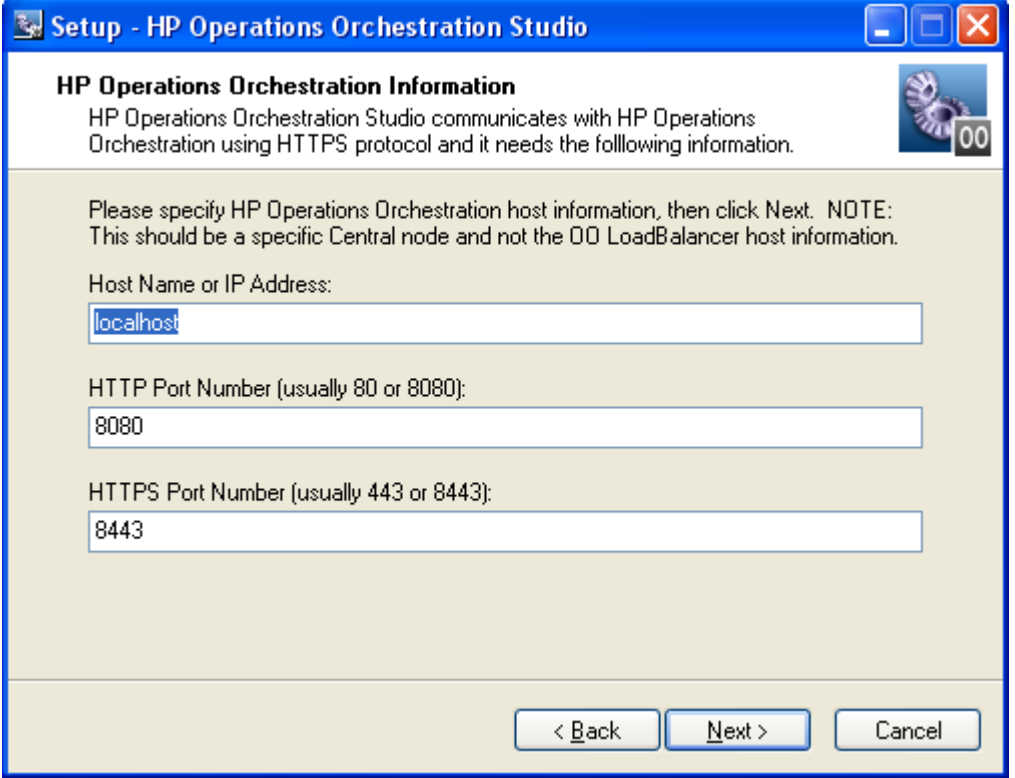

図 **6** - **[HP Operations Orchestration Information]** ページ

重要 : OO Load Balancer をインストールする場合は、次のステップで [Host Name or IP Address] ボックスの Load Balancer の URL を入力しません。実際の Central サーバーの情報を入力します。Studio は、Load Balancer の URL を経由しては Central サーバーにアクセスできません。

7. Web アプリケーションをインストールするサーバーを指定するには、[Host Name or IP Address] の横のテキス トボックスにサーバー名を入力します。

もしくは

Web アプリケーションをインストールするマシンと同じマシンに Studio をインストールしている場合は、テキ ストボックスを **localhost** のままにしておきます。

- <span id="page-38-0"></span>8. HTTPS のポート番号が、Central のインストール時に管理者が指定した HTTPS ポート番号と一致することを確 認して、[Next] をクリックします。 [Select Additional Tasks] ページが表示されます。
- 9. Studio のデスクトップアイコンを作成するには、[Create a desktop icon] チェックボックスを選択し、[Next] をク リックします。 [Ready to Install] ページが表示され、Central のインストール場所と選択した項目に関するその他の情報が表示 されます。
- 10. 続行するには、[Install] をクリックします。

もしくは

変更が必要なインストールウィザードページに戻るまで [Back] をクリックし、変更を加えてからインストール の元のページに戻ります。

[Installing] ページで Setup Wizard により進捗状況が追跡されます。

- 11. インストールが完了した後、[Completing the…Setup] ページで [Finish] をクリックします。
- 12. インストールをテストするには、Studio を起動し、Central のインストールで作成したユーザー名(**admin**) とパスワードでログインします。

Central のインストールを別の人が実施した場合は、その人からユーザー名とパスワードを取得します。

# 詳細なインストールテスト

インストールのテストでは、次のようなステップ概要になっています。Studio および Central における必要なタス クの実行については、Studio のヘルプおよび Central のヘルプを参照してください。

- 1. Studio にログインした後、ライブラリペインで **Library** フォルダーを開き、**Accelerator Packs** フォルダーや **Utility Operations** フォルダーなどでオペレーションやフローをいくつか開きます。
- 2. Web ブラウザーで Central にアクセスしてログインします。
- 3. Central で [Flow Library] タブをクリックし、ライブラリのフローをプレビューするために **Accelerator Packs** な どのフォルダーを開いてフロー名をクリックします。

注 : フローが必要とする情報を指定できない場合は、フローを実行して正常に完了することはできません。 フローを実行して成功することを再度確認するために、Central サーバー(Central がインストールされている サーバー)で Health Check フローを実行することもできます。Health Check フローは、**Accelerator Packs** の **Operating Systems** にある、Central サーバーのオペレーティングシステムに応じたフォルダーにあります。 Health Check フロー名は、[<operating\_system> Health Check] です。[host] の入力には、**localhost** と入力します。

# ユーザーへの **HP OO** 利用の開始

HP OO のユーザーがそれぞれのデスクトップで Central へログインしたり Studio を起動したりするには、次の 操作を行います。

- Central Web サーバーを起動する必要があります。
- Central ユーザーは Central Web サイトの URL およびログイン情報が必要です。
- Studio ユーザー(作成者)はログイン情報および Studio がユーザーのマシンにインストールされていない場合は、 インストールファイルが必要です。

Central Web サイトまたは Studio のインストールファイルにアクセスするための URL とログイン情報をユーザーに 提供する前に、クライアントマシンが OO の『システム要件』 (Svsreqs.pdf) で規定している Central または Studio のハードウェアとソフトウェアの要件および必要なすべてのソフトウェアの要件を満たしていることを確認してく ださい。

### <span id="page-39-0"></span>**Central** および **Studio** をユーザーに配置するには

- 1. Central Web アプリケーションを搭載した Web サーバーを起動するには、RSCentral Windows サービスが開始さ れていることを確認してください。
- 2. 各 Central ユーザーに次の情報を送信します。
	- Central Web サイトの URL。 この URL の形式は次のとおりです。

http://<servername>:<portnumber>/PAS/

<servername> はアプリケーションを設定したサーバー名、<portnumber> はアプリケーションを作成すると きに指定したポート番号です。デフォルトでは HTTP のポート番号は 8080、また HTTPS のポート番号は 8443 です。

- Central Web アプリケーションをインストールしたときに作成した管理者のログイン資格情報(ユーザー名 とパスワード)。 ユーザーアカウントが HP OO ADMINISTRATOR ロールにマップされるまで、各ユーザーはこれらの資格 情報でログインする必要があります。
- 3. 各 Studio ユーザー (Ops フロー作成者)に次の情報を送信します。
	- StudioInstaller.exe (作成者による Studio ソフトウェアのコピーをインストールしていない場合)
	- Central Web アプリケーションをインストールしたときに作成した管理者のログイン資格情報(ユーザー名 とパスワード)

ユーザーアカウントが OO ADMINISTRATOR ロールにマップされるまで、各ユーザーはこれらの資格情報 でログインする必要があります。

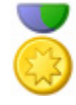

ベストプラクティス : 複数のユーザーに対して ADMINISTRATOR ロールを マッピングする必要があるのは、Central のインストールを開発、テスト、ス テージングするときのみです。「実際」の本稼動環境で ADMINISTRATOR 機能を持つ Central ユーザーを 1 人だけにすることが非常に重要です。

# スタンドアロンサーバーへの **RAS** のインストール

Central サーバーから離れた場所にあるコンピューターにリモートアクションサービス (RAS) をインストールで きます。RAS は Java Runtime Environment(バージョン 1.6)または .NET Framework のいずれかを必要とする実行 中のオペレーションに使用可能です。

注 : デフォルトでは、スタンドアロン RAS のインストールによってポート 9004 で通信するように設定され、これ は RAS との通信用に Central サーバー上でも設定されます。

RAS は Central のインストールの一部としてインストールされるため、このインストールは Central がインストール されていないマシンにのみ実施できます。このインストールには、本リリースに含まれる HP OO コンテンツのイン ストールがすべて含まれます。

RAS のアップグレードでは、新しいバージョンをインストールする前に RAS の前のバージョンをアンインストー ルする必要があります。

## **Windows** でのスタンドアロン **RAS** のインストールおよびアップグレード

<span id="page-40-0"></span>次のことに注意してください。

- RAS のバージョン 7.51 では、Java ベースおよび .NET ベースのオペレーションが使用できます。
- RAS を 7.51 に**アップグレード**するには、前のバージョンの RAS をアンインストールし、7.51 の RAS のイン ストールプログラムを使用して再インストールする必要があります。

#### **Windows** オペレーティングシステムに **RAS** サーバーをインストールまたはアップグレードするには

- 1. RAS をインストールするサーバーで次のことを確認します。
	- RAS をインストールするシステム要件を満たしている。システム要件については、HP OO の『システム 要件』(Sysreqs.pdf)を参照してください。
	- RAS (JRAS または NRAS) および Central が両方ともインストールされていない。

アップグレードをしていて、Central または RAS がサーバーにインストールされている場合は、アン インストールします。

注 : RAS は Central の一部としてインストールされるため、実際に RAS のスタンドアロンインストールが 必要で対象マシンに Central がインストールされている場合は、Central をアンインストールするのではな く別のマシンにスタンドアロン RAS をインストールすることが必要となる場合があります。

- 2. OO のインストール CD の RAS フォルダーにある次の 2 つの RAS のインストール実行ファイルから適切なも のを、RAS をインストールするマシンにコピーします。
	- **RASInstaller-7.51.exe**(32 ビットシステムへのインストール用)
	- **RASInstaller64-7.51.exe**(64 ビットシステムへのインストール用)
- 3. インストール .exe を開始するには、ファイルをダブルクリックします。

マシン上の既存の Central または RAS のインストールをアンインストールしていない場合は、インストールを 終了してアンインストールするように求められます。次のいずれかを実行します。

- [Yes] をクリックする。
- [No] をクリックし、RAS のインストール .exe を Central がインストールされていないマシンに移動してから、 インストールプログラムを再開する。

OO RAS Setup Wizard が [Welcome] ページから開始されます。

- 4. [Next] をクリックします。
- 5. [License Agreement] ページで同意内容を読み、[I accept the agreement] を選択してから [Next] をクリックします。 [Network Settings] ページが表示されます。このページの [Broadcast address] ボックスに、ほかのマシンとの通信 に OO が使用するデフォルトの IP アドレスが表示されます。
- 6. [Broadcast Address] ボックスのデフォルトの IP アドレスを確定して [Next] をクリックします。

もしくは

別の IP アドレスを入力してから、[Next] をクリックします。

前の RAS インストールのフォルダーが残っているマシンにインストールしている場合は、そのフォルダー構 造を使用して RAS がインストールされ、インストール先の指定を求められないことが Setup プログラムによっ て通知されます。

前のインストールのフォルダーが残っていない場合は、[Select Destination Location] ページが表示されます。

7. グ アップグレードを行っていて前のインストールのフォルダーが残っている場合は、次の手順をスキップし ます。

<span id="page-41-0"></span>8. RAS のデフォルトのパスを確定するには、[Next] をクリックします(次の手順はスキップ)。 もしくは

新しいフォルダーを選択するには、[Browse] をクリックし、目的のフォルダーに移動してそのフォルダーを選 択します。[OK] をクリックしてこのページに戻り、[Next] をクリックします(次の手順はスキップ)。

9. サップグレードを行っている場合、以前のインストールのフォルダーが残っているので Setup プログラム は既存のディレクトリを使用して RAS をインストールするというメッセージが表示されたときは、[Next] をク リックします。

[Select Start Menu Folder] ページで、RAS プログラムのショートカットを格納するフォルダーの作成または選択 が求められます。

10. デフォルトのフォルダーを確定するには、[Next] をクリックします。

もしくは

新しいフォルダーを選択するには、[Browse] をクリックし、目的のフォルダーに移動してそのフォルダーを選 択します。[OK] をクリックしてこのページに戻り、[Next] をクリックします。

[Ready to Install] ページが表示され、RAS のインストール場所と選択した項目に関するその他の情報が表示さ れます。

11. 続行するには、[Install] をクリックします。

インストールプログラムによりインストールの進捗状況ページで進捗状況が追跡されます。

12. インストールが完了したら、[Finish] をクリックします。

## **Linux** または **Solaris** でのスタンドアロン **RAS** のインストールまたはアッ プグレード

次の手順に示される例外を除き、スタンドアロン RAS のインストールおよびアップグレードは、Linux システムと Solaris システムで同じです。

注 : RAS のバージョン 7.51 では、Java ベースおよび .NET ベースのオペレーションが使用できます。

#### **Linux** または **Solaris** オペレーティングシステムにスタンドアロン **RAS** をインストールするには

- 1. RAS をインストールするサーバーで次のことを確認します。
	- RAS をインストールするシステム要件を満たしている。システム要件については、HP OO の『システム 要件』(Sysreqs.pdf)を参照してください。
	- RAS (JRAS または NRAS) および Central が両方ともインストールされていない。 注 : RAS は Central の一部としてインストールされます。スタンドアロンの RAS は、Central サーバー (Central がインストールされているマシン)とは別のマシンにインストールする必要があります。
- 2. グ アップグレードの場合で、RAS がすでにインストールされている場合は、次のコマンドを使用して RAS サービスを停止します。
	- \$> \$ICONCLUDE\_HOME/bin/JRAS.sh stop
- 3. OO の CD にある RAS フォルダー内で、次の RAS のインストール Zip ファイルから適切なものを特定します。
	- **RAS-7.51-linux.zip** (32 ビット Linux システムへのインストール用)
	- **RAS-7.51-linux64.zip**(64 ビット Linux システムへのインストール用)
	- **RAS-7.51-solaris-32.zip** (32 ビット Solaris システムへのインストール用)
- 4. インストールで RAS のホームディレクトリを作成するディレクトリにファイルをコピーします。

5. ファイルを解凍します。

ファイルを解凍することによって、Zip ファイルを配置するディレクトリに RAS-7.51 というサブディレクトリ がデフォルトで作成され、RAS のホームディレクトリ(\$ICONCLUDE\_HOME)になります。

別の場所に解凍するには、-d と既存のディレクトリ名を unzip コマンドに追加します。

- 6. 新しい RAS のホームディレクトリを開きます。
- 注:このパッケージには、Java Runtime Environment (JRE) のバージョン 1.6 が含まれています。
- 7. install.config ファイルを編集し、環境に適合するようにパラメーターの値を変更します。
	- **Linux** システム用の install.config には次のパラメーターがあります。

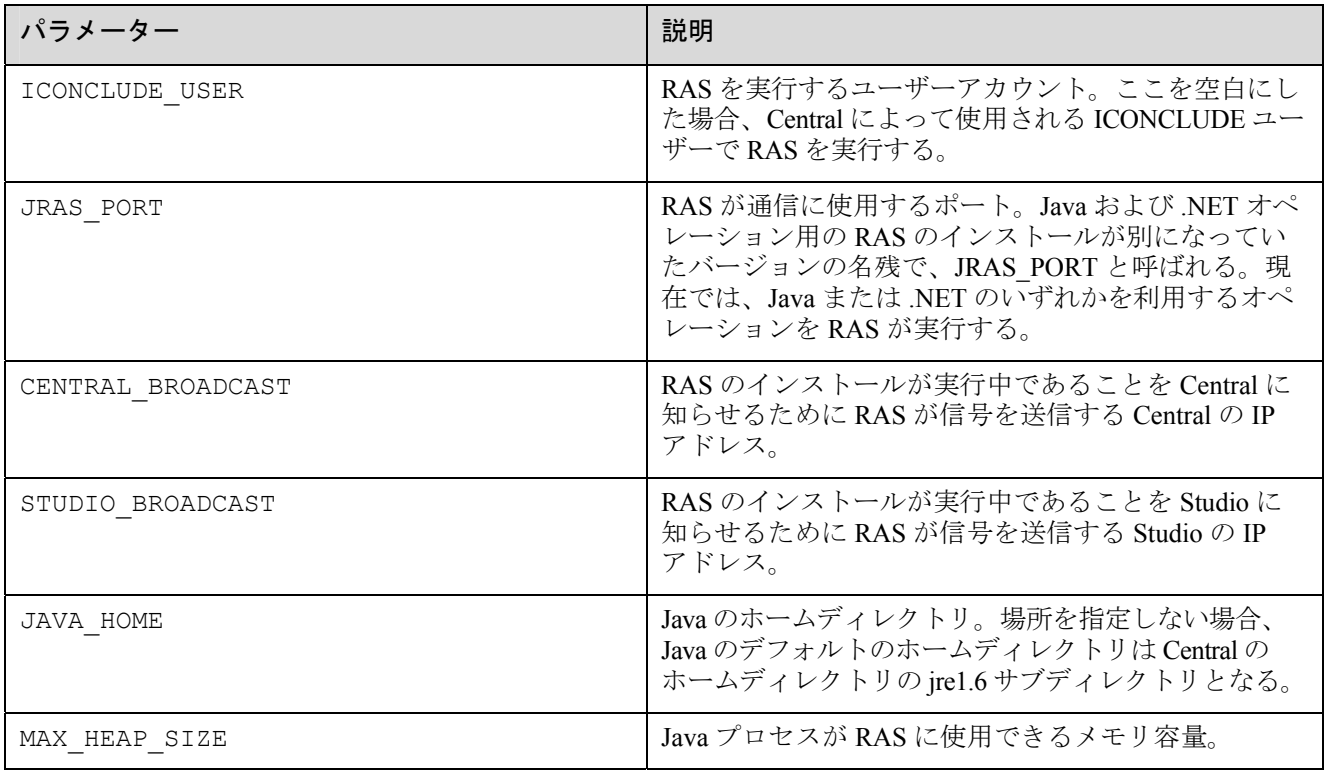

• **Solaris** システム用の install.config には次のパラメーターがあります。

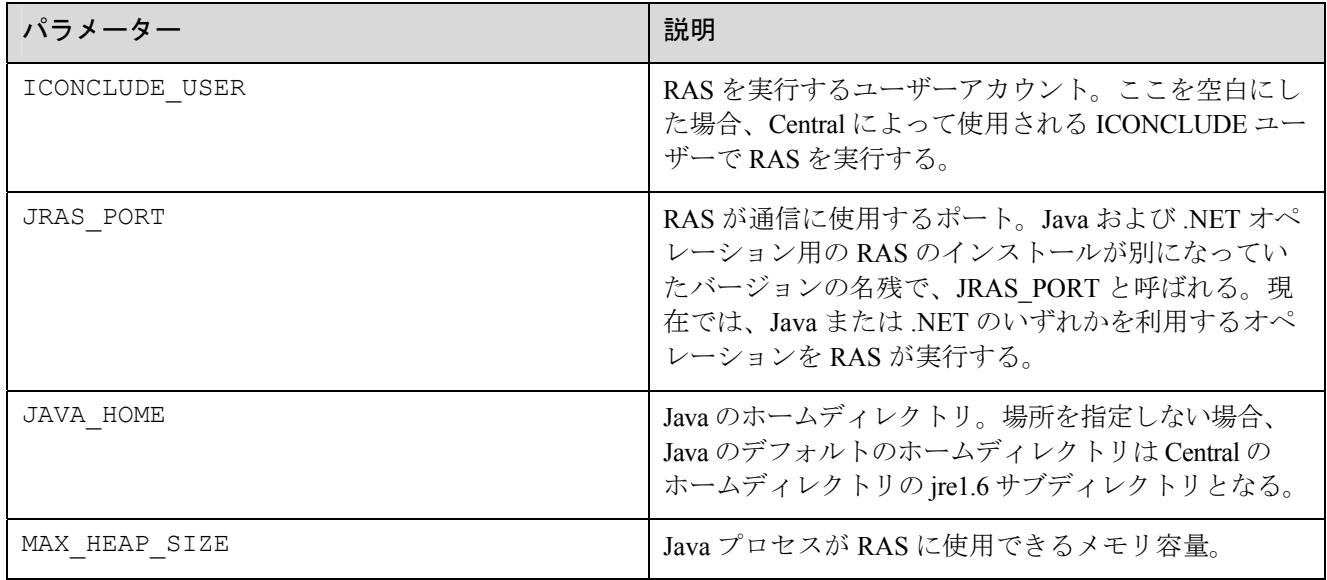

- 8. このディレクトリで ./configure.sh スクリプトを実行します。 このスクリプトは次のことを実行します。
	- 構成パラメーターを適切なファイルに適用する。
	- 現作業ディレクトリに.iconcluderc という隠しファイルを作成する。
	- /configure.log ファイルに書き込む。
	- JRAS サービスを起動する。
- 9. .iconcluderc ファイルを読み込んで開き、環境変数 SICONCLUDE JRAS HOME が正しく設定されていることを 確認します。

.iconcluderc が隠しファイルであることに注意してください。

- 10. 次のコマンドでサービスを開始します。
	- \$> \$ICONCLUDE\_JRAS\_HOME/bin/JRAS.sh start

\$ICONCLUDE\_JRAS\_HOME ディレクトリにいる場合は、次のコマンドを実行します。

- \$> ./bin/JRAS.sh start
- 注 : すべての起動スクリプトのオプションは次のとおりです。
- console プログラムをコンソールモード(非デーモン、制御端末(TTY)を持つ)で起動します。
- start デーモンとして起動します。
- stop プログラムを停止します。
- restart 停止してからデーモンとして起動します。
- Run(Solaris の RAS サービスのみ) プログラムをコンソールモードで起動します。
- status ステータスと PID を表示します。
- check (Solaris の RAS サービスのみ) すべての構成パラメーターを印刷します。
- supervise (Solaris の RAS サービスのみ) 付加的なデバッグ情報とともにコンソールモードでプログラムを起動します。
- dump java プロセスに SIGQUIT を送信し、スレッドダンプの取得を要求します。
- 11. システムの容量を増やす場合は、次の手順で行います。
	- a. JRAS を実行するユーザーの /etc/security/limits.conf ファイルに次の 2 行を追加することで、ユーザーの ファイル記述子の制限を増やします。 myuser soft nofile 65536 myuser hard nofile 65536
	- b. 「iconclud」としてログインし、ulimit -n コマンドを発行して値を確認します。

<span id="page-44-0"></span>監視をするのに有用なログファイルは次のとおりです。

- \$ICONCLUDE\_JRAS\_HOME/jetty/extras/linux/iConclude.log
- SICONCLUDE JRAS HOME/jetty/extras/linux/wrapper.log
- \$ICONCLUDE JRAS HOME/RAS/Java/Default/webapp/logs/wrapper.log
- \$ICONCLUDE\_JRAS\_HOME/RAS/Java/Default/webapp/logs/iConcludeJRAS.log

その他の有用なパスは次のとおりです。

- SICONCLUDE JRAS HOME/SDK には、RAS の開発をサポートするファイルが含まれます。
- SICONCLUDE JRAS HOME/bin には起動ファイルへのシンボリックリンクが含まれます。
- SICONCLUDE JRAS HOME/conf には wrapper.conf ファイルへのシンボリックリンクが含まれます。

## **Studio** からのスタンドアロン **RAS** へのアクセス

#### **Studio** 内で **RAS** インターフェースへのアクセスを取得するには

• Studio を起動し、RAS 参照を設定します。 RAS 参照の設定については、Studio のヘルプを参照してください。

# **OO** プログラムのアンインストール

OO プログラムをアンインストールする前に、インストールとリポジトリを必ずバックアップしてください。HP の Central および Studio のバックアップについては、OO の『Administrator's Guide』 (AdminGuide.pdf) を参照して ください。

OO Central を削除するときは、RAS もアンインストールされます。スタンドアロン RAS がインストールされてい る場合は、アンインストールする必要があります。

注 : Central および RAS をアンインストールする前に、OO の Windows サービス(RSCentral、RSJRAS、 RSScheduler)を手動で停止することをお勧めします。アンインストールプログラムによって OO の Windows サー ビスはシャットダウンされますが、アンインストールのときにシステムが高負荷状態である場合は、プログラムが サービスをシャットダウンできないためアンインストール終了後もファイルとディレクトリが残ったままになるこ とがあります。この場合、ファイルを手動で削除できます。ただし、アンインストールの前に OO サービスを手動 で停止して、正常なアンインストールを容易にすることも可能です。

### **Studio** をアンインストールするには

- 1. Studio がシャットダウンされていることを確認します。
- 2. [コントロール パネル] から [プログラムの追加と削除] を開きます。
- 3. 下にスクロールし、[HP Operations Orchestration Studio 7.51] を強調表示して [削除] をクリックします。
- 4. Studio と Studio のコンポーネントを削除するかどうかの確認を求められたら、[Yes] をクリックします。 [Uninstall Status] ボックスが表示され、進捗状況バーで削除の進捗が追跡されます。

Studio が完全に削除されたらメッセージボックスが表示され、削除の完了を知らせます。

関連するディレクトリを開いている場合は、一部のコンポーネントが削除できなかったことを知らせるメッセー ジボックスが表示されることがあります。これによる大きな影響はありません。

5. [OK] をクリックします。

### <span id="page-45-0"></span>**Central** をアンインストールするには

- 1. 開いてる Central Web アプリケーションのインスタンスをすべて閉じます。
- 2. [コントロール パネル] から [プログラムの追加と削除] を開きます。
- 3. 下にスクロールし、[HP Operations Orchestration Central 7.51] を強調表示して [削除] をクリックします。
- 4. Central と Central のコンポーネントを削除するかどうかの確認を求められたら、[Yes] をクリックします。 [Uninstall Status] ボックスが表示され、進捗状況バーで削除の進捗が追跡されます。

Central が完全に削除されたらメッセージボックスが表示され、削除の完了を知らせます。

#### スタンドアロン **RAS** をアンインストールするには

- 1. [コントロール パネル] から [プログラムの追加と削除] を開きます。
- 2. 下にスクロールし、[HP Operations Orchestration RAS 7.51] を強調表示して [削除] をクリックします。
- 3. Central と Central のコンポーネントを削除するかどうかの確認を求められたら、[Yes] をクリックします。 [Uninstall Status] ボックスが表示され、進捗状況バーで削除の進捗が追跡されます。 RAS が完全に削除されたらメッセージボックスが表示され、削除の完了を知らせます。

# トラブルシューティング

### **Linux** システムに **Central** をインストールしている場合、**OO** を **7.0** から **7.51** へアップグレードした後に、スタン ドアロン **RAS** のインストールを介した **.NET** と相互作用するオペレーションが失敗します。

7.20 以降、Central は Java と .NET の両方を使用できる単独の RAS を使用して Central 外のオペレーションを 実行します。7.0 から 7.51 にアップグレードしている OO Central のインストールを Linux システムで実行し、 .NET と相互作用するオペレーションを使用する場合は、Windows システムにインストールしたスタンドアロン RAS と Studio で指定した RAS のポイントに必要な RAS 参照を配置する必要があります。この設定方法につい ては、前述の「*Linux* での *OO Central 7.0* から *7.51* へのアップグレード *: Windows* [マシンでのスタンドアロン](#page-16-0) *RAS* [のインストール](#page-16-0)」を参照してください。

#### **OO Central Web** アプリケーションの **URL** にアクセスすると、ユーザーは「この **Web** サイトのセキュリティ証明 書には問題があります」というエラーを受け取ります。

このエラーは、ユーザーが取得する有効な証明書のプレースホルダーとして役目を果たす署名のない証明書が、 デフォルトで OO に含まれるために発生します。ユーザー固有のセキュリティ証明書を作成できますが、作成 しないことを選択した場合はこの警告を無視しても問題ありません。

# <span id="page-46-0"></span>インデックス

**Central** Web アプリケーションの定義, 2 Web クライアントの定義, 2 アンインストール, 38 インストール, 16 Central のインストール 簡潔版, 6 HP OO インストール、概要, 13 概要, 2 ファイアウォール通信, 10 ポート, 10 ユーザーへの配置, 32 OO アップグレード, 3 OO Scheduler アンインストール, 38 OO のアップグレード アップグレードパス, 3 簡潔版, 5 詳細版, 5 準備, 3 Operations Orchestration. HP OO を参照 RAS アンインストール, 38 スタンドアロンのインストール, 33 Studio アンインストール, 38 インストール, 29, 30 定義, 2 アップグレード, 3 アップグレードパス, 3 インストール 計画, 9 インストール、基本, 13

インストール、テスト, 32 インストール、ロードマップ, 6 インストールのテスト, 32 エラー この Web サイトのセキュリティ証明書には問題 があります, 12 ご注意, ii 商標, ii 制限付き権利, ii 著作権, ii 保証, ii 商標, ii スタンドアロン RAS Linux でのインストールまたはアップグ レード, 35 Solaris でのインストールまたはアップグ レード, 35 Windows でのインストールおよびアップグ レード, 34 制限付き権利, ii セキュリティ証明書 作成, 12 著作権, ii データベース 設定, 14 データベースユーザー 設定, 14 デフォルトポート, 10 トラブルシューティング, 39 ファイアウォール、通信, 10 保証, ii ポート, 10 リモートアクションサービス(RAS). 「RAS」を参照